# **ПРИБОР ДЛЯ БАЛАНСИРОВКИ МЕХАНИЗМОВ «БАЛКОМ 1»**

 **РУКОВОДСТВО ПО ЭКСПЛУАТАЦИИ**

**г. Санкт-Петербург**

**2012 г.**

## **СОДЕРЖАНИЕ**

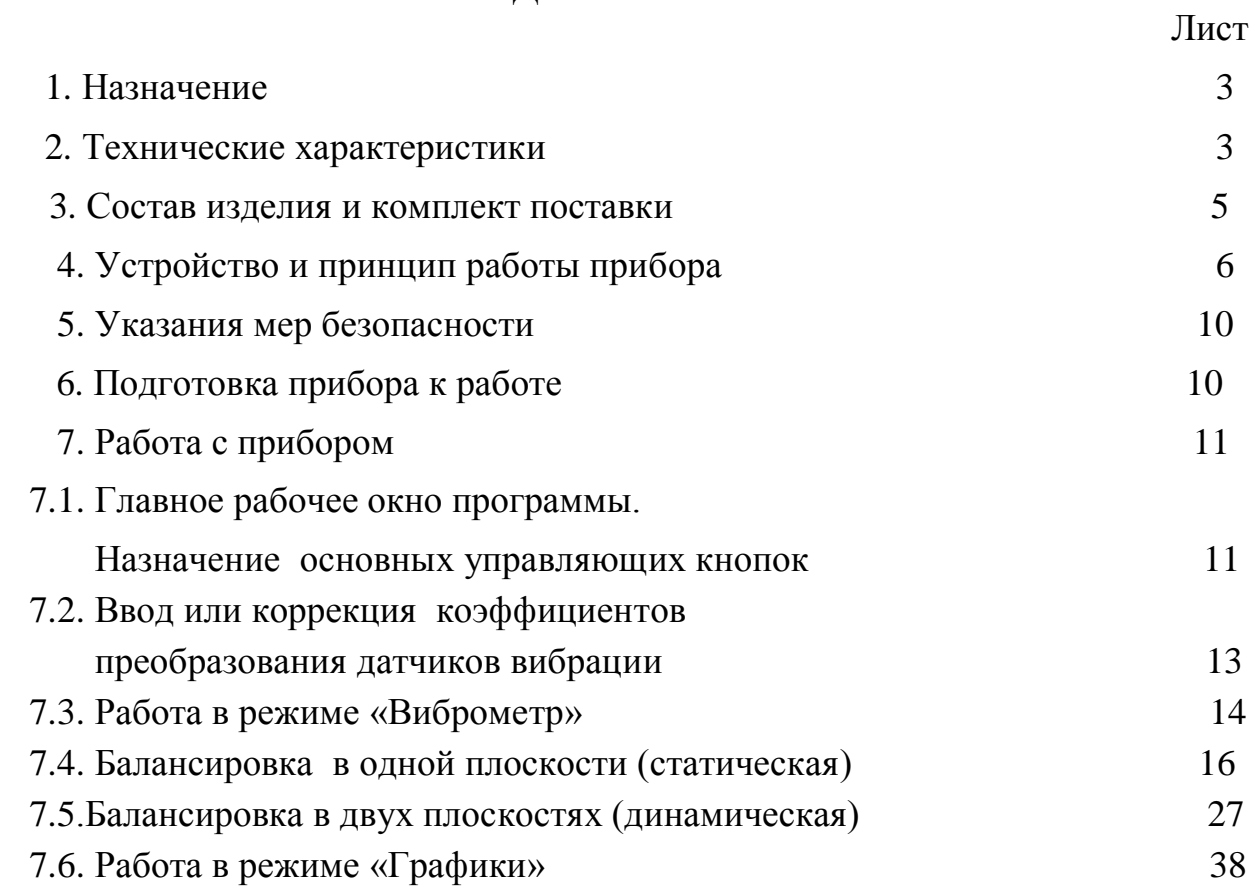

#### **1. НАЗНАЧЕНИЕ**

Прибор «Балком 1» (далее по тексту «Прибор») является портативным балансировочным комплектом, предназначенным для балансировки в одной или двух плоскостях коррекции вращающихся в собственных подшипниках роторов.

Прибор включает в себя: два датчика вибрации, датчик фазового угла, измерительный блок, а так же переносной компьютер - нетбук или ноутбук. (При необходимости в составе прибора возможно использование стационарного компьютера).

Он может быть использован при проведении сборочных, монтажных и ремонтных работ с целью снижения динамических нагрузок, действующих на подшипниковые узлы машин вследствие их неуравновешенности. При этом существенно повышается ресурс работы машин и механизмов.

Использование балансировочного комплекта позволяет во многих случаях исключить потребность в специальных балансировочных станках, так как балансировка ротора выполняется в его собственных подшипниках без разборки механизма.

При необходимости прибор «Балком 1» может быть использован в качестве измерительной системы балансировочного станка.

Весь процесс балансировки, включающий в себя измерение, обработку и вывод на индикацию информации о величине и месте установки корректирующего груза, выполняется в автоматизированном режиме и не требует от пользователя дополнительных навыков и знаний, выходящих за рамки настоящей инструкции.

Результаты всех балансировок сохраняются в Архиве балансировки и при необходимости могут быть распечатаны в виде протоколов.

Помимо балансировки прибор «Балком 1» дополнительно может использоваться как обычный виброметр, позволяющий осуществлять измерение среднего квадратического значения (СКЗ) суммарной вибрации, СКЗ оборотной составляющей вибрации и частоты вращения контролируемого ротора.

 Кроме того, данный прибор позволяет выводить дисплей графики временной функции вибрации по виброскорости, что может быть полезным при оценке технического состояия балансируемой машины.

## **2. ТЕХНИЧЕСКИЕ ХАРАКТЕРИСТИКИ**

2.1.Диапазон измерения среднего квадратического значения (СКЗ) виброскорости, мм/сек от 0.2 до 50 2.2. Частотный диапазон измерения СКЗ виброскорости, Гц стать по поставляют от 5 до 200 2.3.Пределы допускаемой абсолютной погрешности измерения СКЗ виброскорости на базовой частоте (80 Гц) и в рабочем диапазоне частот, мм/сек  $\pm (0.1 + 0.1 * V_H)$ , где Vи – измеренное значение СКЗ виброскорости 2.4. Число плоскостей коррекции при балансировке 1 или 2

2.5. Диапазон измерения частоты вращения, об/мин  $300 - 30000$ 

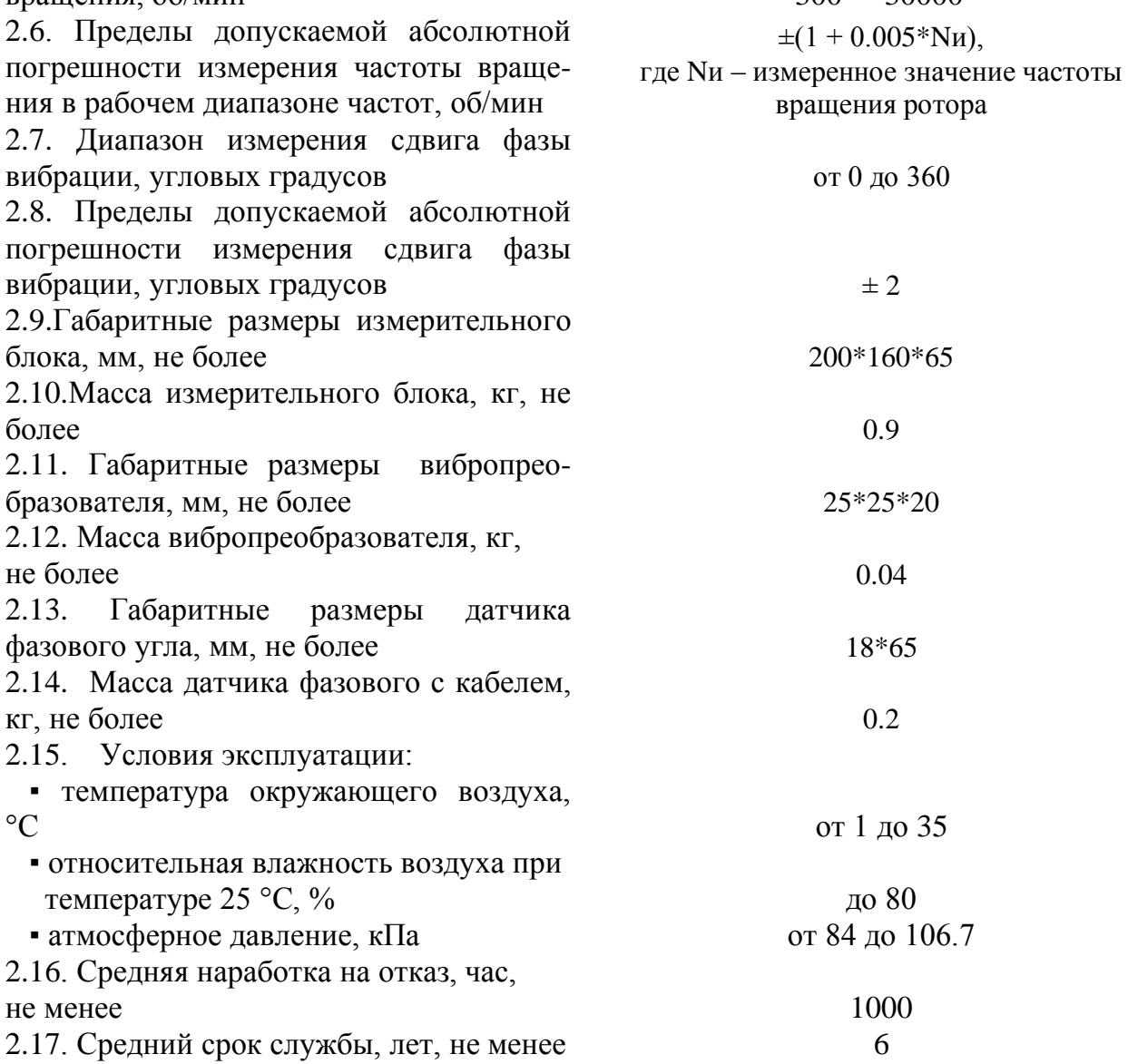

#### **3. СОСТАВ ИЗДЕЛИЯ И КОМПЛЕКТ ПОСТАВКИ**

Базовый комплект поставки прибора «Балком 1» включает в себя измерительный блок, два датчика вибрации, датчик фазового угла, оснастку, необходимую пользователю для выполнения основных измерений, а также CDдиск с программным обеспечением.

Дополнительно (по желанию Заказчика) прибор может быть укомплектован переносным компьютером (нетбуком, ноутбуком)

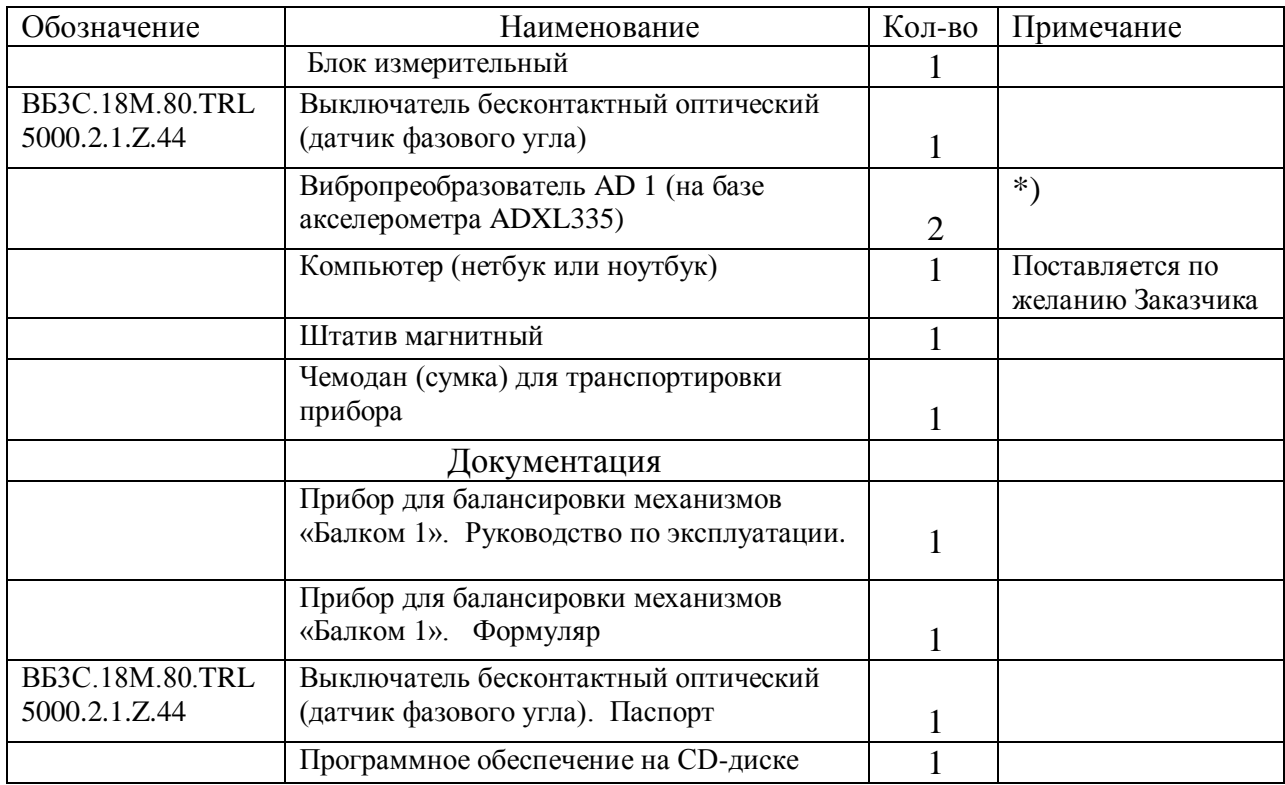

#### **3.1. Комплект поставки**

 \*) Примечание: В комплект поставки прибора по желанию Заказчика могут входить вибропреобразователи других типов, например, датчики виброскорости ВК310, пьезоакселерометры ДН3-М1 и их аналоги.

#### **4. УСТРОЙСТВО И ПРИНЦИП РАБОТЫ ПРИБОРА**

**4.1**. Фотографии прибора «Балком 1» представлены на рис. 4.1 и 4.2.

Прибор (см. рис. 4.1) состоит из измерительного блока **1**, двух датчиков вибрации **2** и **3**, датчика фазового угла **4** и портативного компьютера (нетбука или ноутбука) **5**.

В комплект поставки прибора также включена оснастка, необходимая для проведения балансировки механизмов в полевых условиях. В частности магниты, используемые для установки на объекте датчиков вибрации, и магнитный штатив, используемый для установки датчика фазового угла.

Корпус измерительного блока прибора выполнен из пластика ABS серого цвета.

На лицевой стенке корпуса (см. рис. 4.2) расположены разазъѐмы Х1 и Х2 предназначенные для подключения датчиков вибрации соответственно к 1 и 2 измерительным каналам прибора, а также разъѐм Х3, используемый для подключения датчика фазового угла.

Из задней стенки датчика выведен кабель с USB-разъѐмом Х4, предназначенный для подключения измерительного блока к компьютеру.

По этому кабелю осуществляется обмен информацией между измерительным блоком и компьютером. По нему также обеспечивается подача питания **+5 В** от компьютера к измерительному блоку.

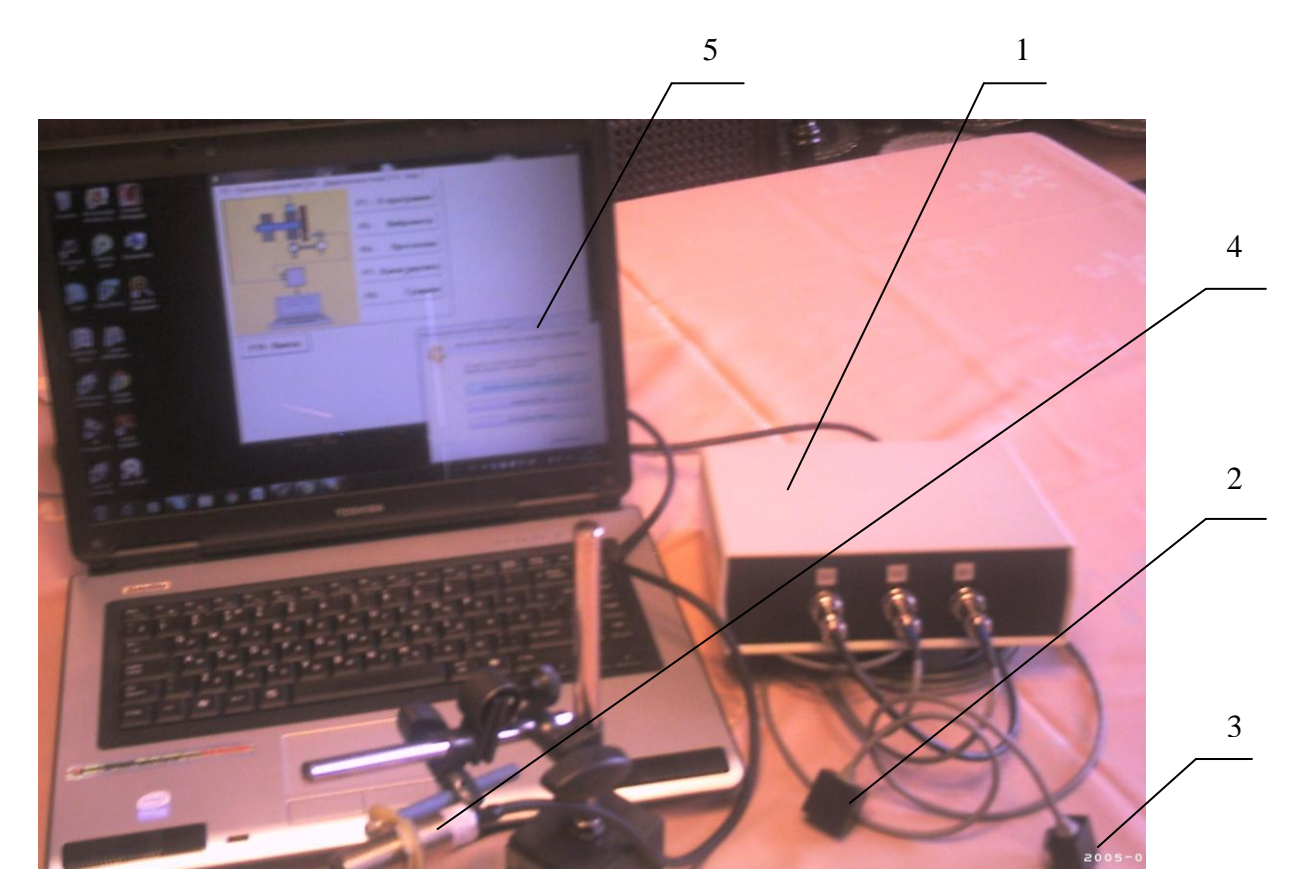

Рис. 4.1. Прибор для балансировки «Балком 1» в комплекте.

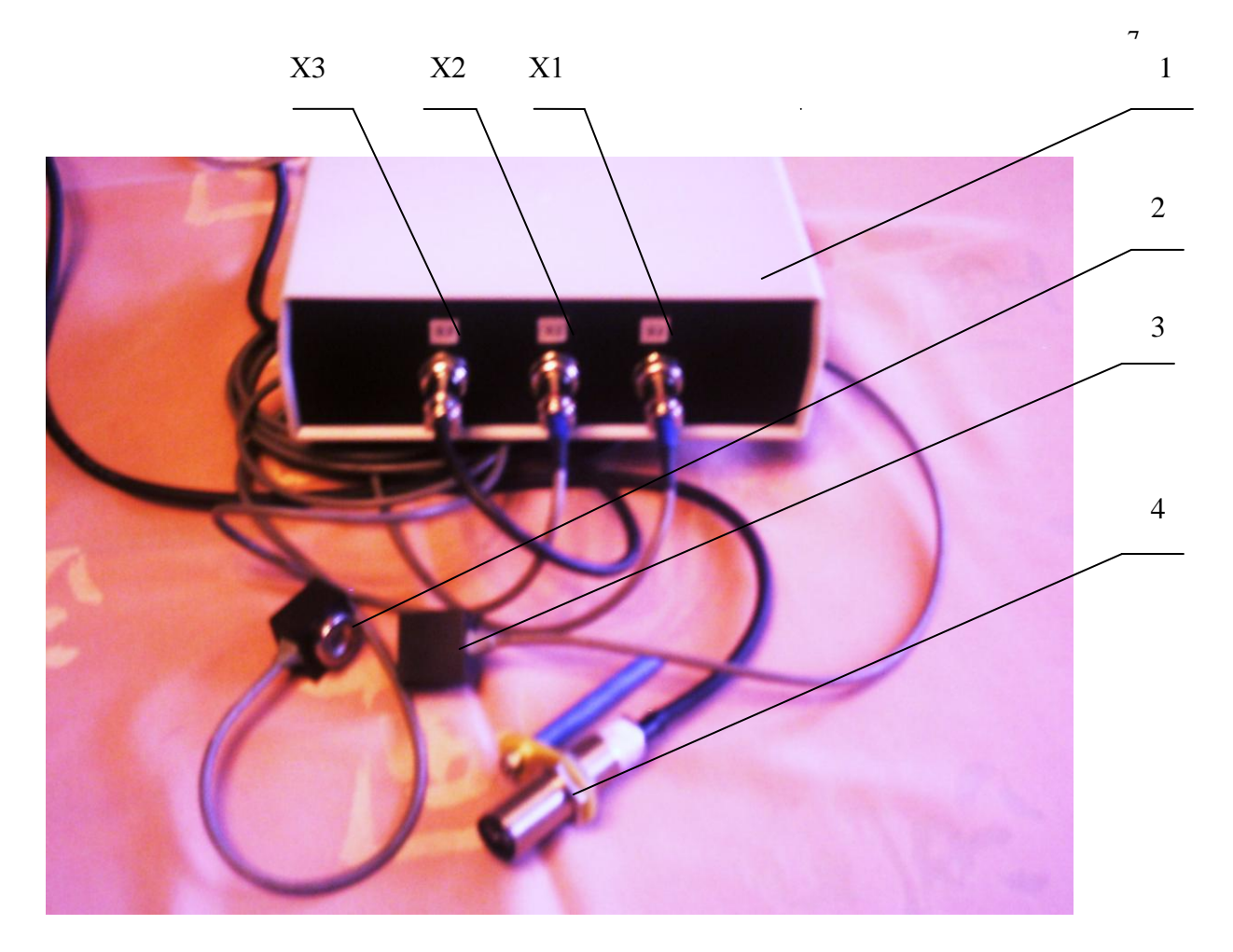

Рис. 4.2. Измерительный блок прибора «Балком 1» с датчиками

**4.2.** Функциональная схема прибора приведена на рис. 4.3.

 Прибор включает в себя следующие конструктивные единицы: измерительнный блок **1**, датчики вибрации **2** и **3**, датчик фазового угла **4**, портативный компьютер **5**.

 Как видно из схемы, в корпусе измерительного блока установлены модуль **6** АЦП/ЦАП Е14-140-М**,** к которому подключена плата **7** нормирующих преобразователей сигналов датчиков**.**

 На плате **7** собраны основные узлы, обеспечивающие нормирование сигналов с датчиков, в том числе:

- интеграторы **8** и **9** сигналов датчиков вибрации по первому и второму измерительным входам;
- преобразователь **10** сигнала датчика фазового угла;
- преобразователь **11** питания DC-DC +5B/+5B;
- преобразователь **12** питания DC-DC +5B/+12B.

 Принцип действия прибора основан на измерении механических колебаний, которые имеют место на корпусах машин при их работе.

Для преобразования механических колебаний в электрический сигнал используются датчики вибрации – акселерометры **2, 3**. Для определения фазовых характеристик сигнала используется оптический лазерный датчик **4**, работающий на отражение.

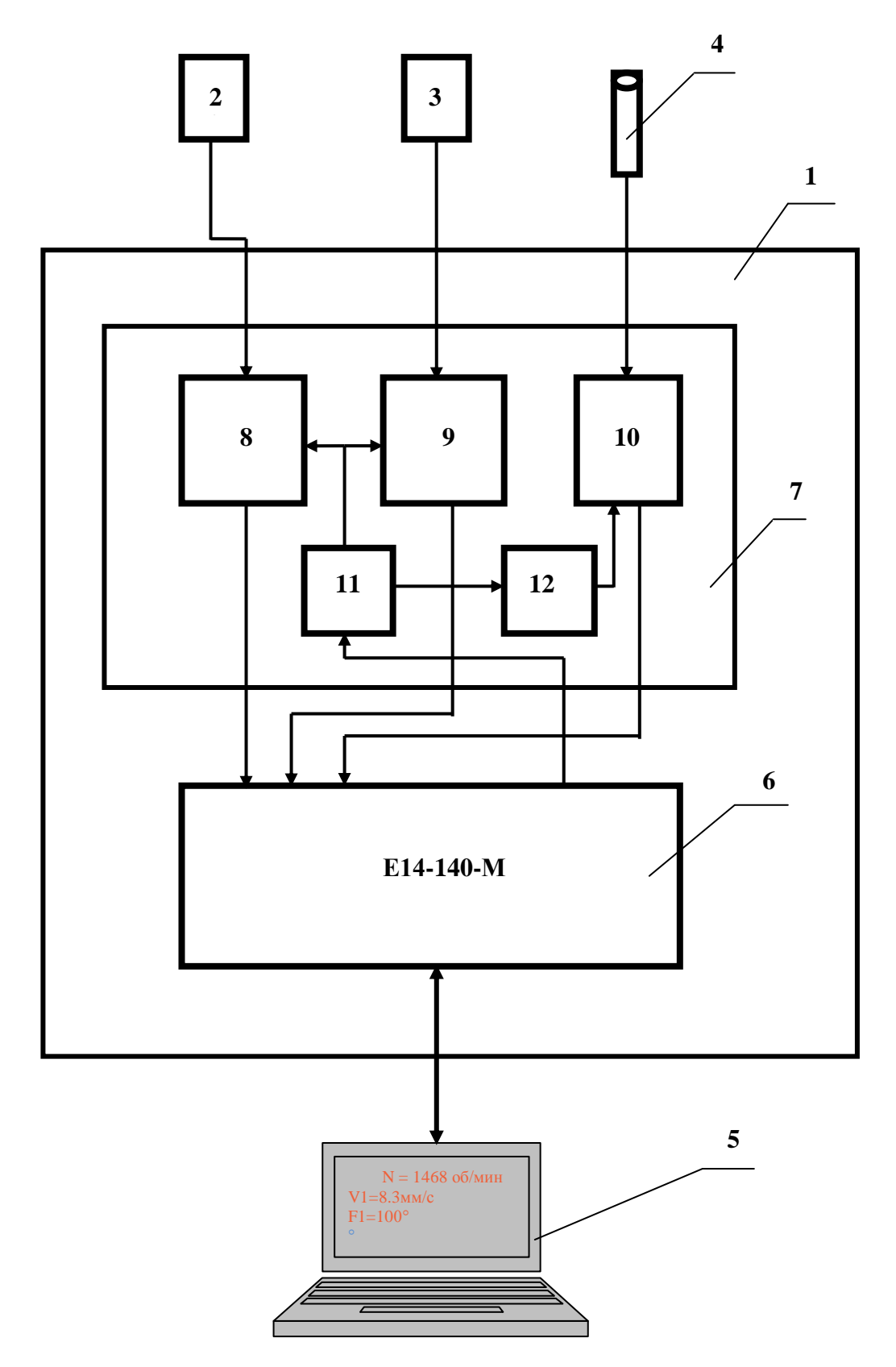

Рис. 4.3. Функциональная схема прибора «Балком 1».

 Под воздействием механических колебаний на выходе датчика вибрации формируется электрический аналоговый сигнал пропорциональный виброускорению, который подается на соответствующий вход измерительного блока **1** прибора.

 Далее после преобразования (интегрирования, полосовой фильтрации) видоизмененный сигнал пропорциональный виброскорости поступает соответствующий аналоговый вход модуля **6** АЦП/ЦАП Е14-140-М, в котором преобразуется в цифровую форму и запоминается в его оперативном запоминающем устройстве (ОЗУ).

 В случае необходимости измерения частоты вращения и/или фазовых характеристик вибрационного сигнала дополнительно используется импульсный сигнал, формируемый датчиком фазового угла, который после нормирования также подается на соответствующий аналоговый вход модуля **6**.

 В модуле **6** АЦП/ЦАП Е14-140-М производится предварительная цифровая обработка и запоминание аналоговых сигналов, поступающих с датчиков. После чего оцифрованные сигналы по шине USB передаются в портативный компьютер **5**, в котором по заданной программе осуществляется дальейшая обработка цифровго сигнала (фильтрация, интерполяциия, Фурье – анализ, вычисление параметров балансировки и т.д.).

 Полученные результаты ( численные значения амплитуды и фазы вибрации, частоты вращения и т.п.) выводятся на дисплей компьютера и запоминаются в соответствующих отделах его памяти.

В зависимости от выбранного режима балансировки (одна или две плоскости коррекции) последовательно выполняется соответствующее количество измерений вибрации объекта в исходном состоянии и после установки пробного груза, используемого для тарировки прибора.

По результатам измерений в цифровом виде осуществляется решение задачи балансировки, после чего на диспдлей компьютера выводятся данные о величине и угле установки корректирующей массы.

Роль пользователя сводится при этом к установке пробных и корректирующих грузов на балансируемом роторе и нажатию по готовности соответствующих клавиш на клавиатуре компьютера (или виртуальных клавиш на дисплее).

Весь процесс балансировки, включающий в себя измерение, обработку сигнала и вычисление результата, выполняется в автоматизированном режиме по программам, находящимся в памяти компьютера.

#### **5. УКАЗАНИЯ МЕР БЕЗОПАСНОСТИ**

Внимание! При работе прибора от сети 220В необходимо соблюдать правила электробезопасности. Не допускается проводить ремонт прибора при его подключении к сети 220 В.

#### **6. ПОДГОТОВКА ПРИБОРА К РАБОТЕ**

6.1. Установить датчики на обследуемом или балансируемом механизме, (Подробная информация об установке датчиков дана в приложении 1)

6.2. Подключить датчики вибрации 2 и 3 к разъемам Х1 и Х2, а датчик фазового угла к разъему Х3 измерительного блока.

6.3. Подключить измерительный блок к USB-входу компьютера.

6.4. При использовании сетевого питания подключить компьютер к блоку сетевого питания. Подключить блок питания к сети 220 В, 50 Гц.

6.5. Включить компьютер и выбрать программу «Балком 1»

## **7. РАБОТА С ПРИБОРОМ**

## **7.1. Главное рабочее окно программы. Назначение основных управляющих кнопок.**

 При запуске программы «Балком 1» на дисплее компьютера появляется Главное рабочее окно программы, представленное на рис. 7.1.

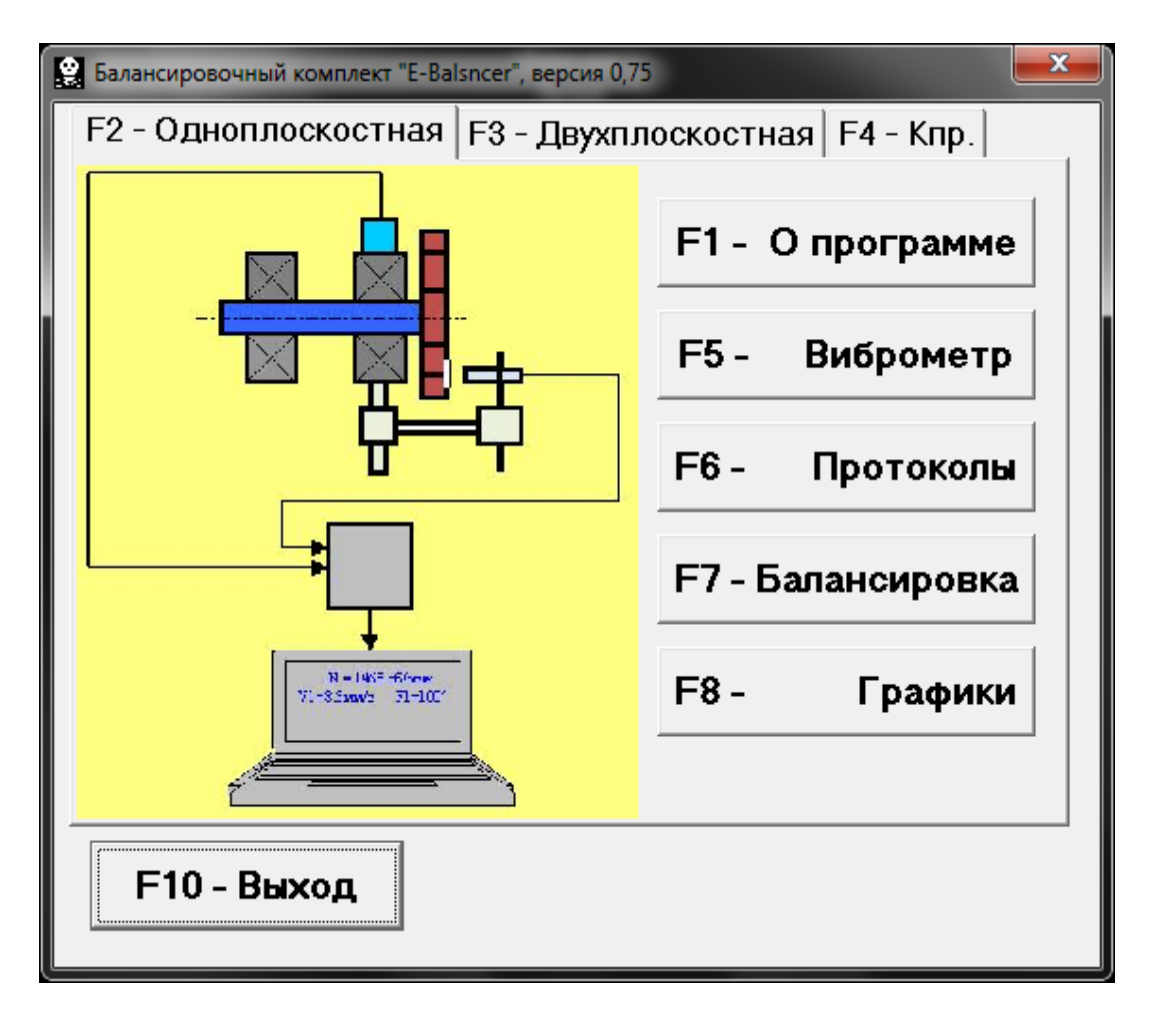

Рис. 7.1. Главное рабочее окно программы «Балком 1»

 Для управления работой программы в указанном окне имеется 9 виртуальных кнопок, на которых нанесены названия реализуемых при их нажатии функций.

 Для нажатия выбранной кнопки необходимо навести на неѐ стрелку «мышки» и «щѐлкнуть» по ней, нажав левую клавишу «мышки».

 Управление работой в Главном окне программы также может осуществляться с помощью функциональных клавиш клавиатуры компьютера, обозначение которых также нанесено на соответствующих кнопках окна.

**7.1.1.** Кнопка **«F1-о программе».**

 При нажатии этой кнопки (или, что однозначно, функциональной клавиши **F1** на клавиатуре компьютера) пользователь может получить краткую информацию о назначении программы и, при необходимости, ознакомиться с Руководством по эксплуатации прибора «Балком 1».

**7.1.2**. Кнопки **«F2-одноплоскостная», «F3-двухплоскостная».**

 При нажатии кнопки **«F2-одноплоскостная»** (или функциональной клавиши **F2** на клавиатуре компьютера) производится выбор режима измерения вибрации по **первому каналу** измерительного блока.

 После нажатия этой кнопки на дисплее копьютера сохраняется мнемосхема, представленная на рис. 7.1, иллюстрирующая процесс измерения вибрации только по первому измерительному каналу (или процесс балансировки в одной плоскости).

 При нажатии кнопки **«F3-двухплоскостная»** (или функциональной клавиши **F3** на клавиатуре компьютера) производится выбор режима измерения вибрации одновременно по двум каналам измерительного блока **(первому и второму).**

В этом случае на дисплее копьютера появляется мнемосхема, представленная на рис. 7.2, иллюстрирующая процесс измерения вибрации одновременно по двум измерительным каналам (или процесс балансировки в двух плоскостях).

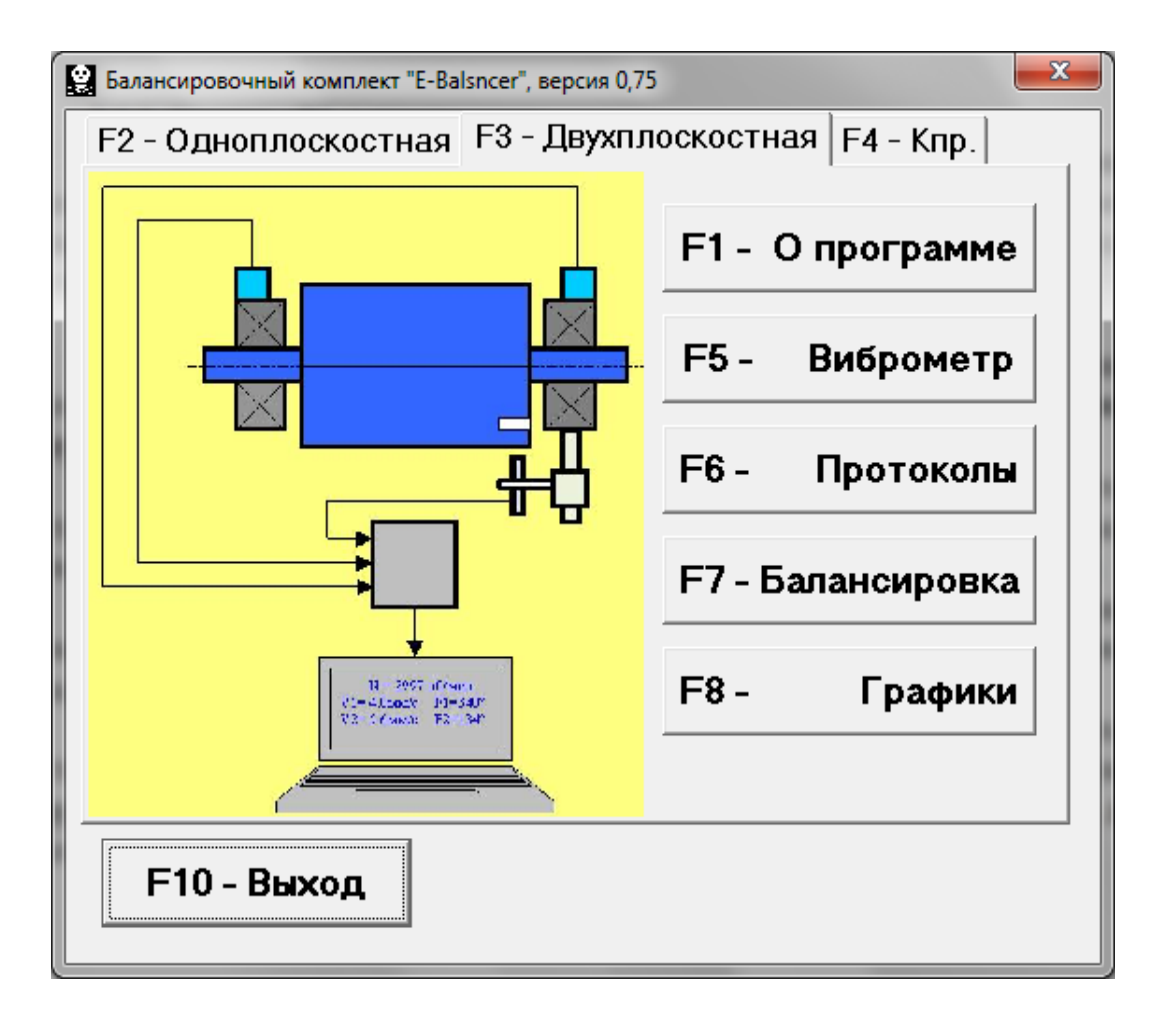

 Рис. 7.2. Вид Главного рабочего окна программы «Балком 1» после нажтия кнопки **«F3-двухплоскостная»**

#### **7.1.3**. Кнопка **«F4 – К пр».**

 При нажатии этой кнопки (или функциональной клавиши **F4** на клавиатуре компьютера) пользователь может войти в рабочее окно «Коэффициенты преобразования датчиков» и, при необходимости, провести корректировку коэффициентов преобразования датчиков вибрации.

#### **7.1.4**. Кнопка **«F5 – Виброметр».**

 При нажатии этой кнопки (или функциональной клавиши **F5** на клавиатуре компьютера) включается режим измерения вибрации по одному или по двум измерительным каналам виртуального виброметра в зависимости от состояния кнопок **«F2-одноплоскостная», «F3-двухплоскостная».**

#### **7.1.5**. Кнопка **«F6 – Протоколы».**

 При нажатии этой кнопки (или функциональной клавиши **F6** на клавиатуре компьютера) осуществляется переход в Архив балансировки, из которого можно распечатать протокол с результатами балансировки для конкретного механизма (или ротора).

#### **7.1.6**. Кнопка **«F7 – Балансировка».**

 При нажатии этой кнопки (или функциональной клавиши **F7** на клавиатуре компьютера) включается режим балансировки в одной или в двух плоскостях коррекции в зависимости от состояния кнопок **«F2-одноплоскостная»** и **«F3-двухплоскостная».**

#### **7.1.7**. Кнопка **«F8 – Графики».**

 При нажатии этой кнопки (или функциональной клавиши **F8** на клавиатуре компьютера) включается режим графического виброметра, при реализации которого

одновременно с цифровыми значениями амплитуды и фазы вибрации на дисплее компьютера выводятся графики еѐ временной функции.

**7.1.8**. Кнопка **«F10 – Выход».**

 При нажатии этой кнопки (или функциональной клавиши **F10** на клавиатуре компьютера) осуществляется завершение работы по программе «Балком 1».

#### **7.2. Ввод или корректировка коэффициентов преобразования датчиков вибрации.**

 При нажатии в Главном рабочем окне программы кнопки **«F4 – К пр»** (или функциональной клавиши **F4** на клавиатуре компьютера) на дисплее копьютера появляется рабочее окно «Коэффициенты преобразования» (см. рис. 7.3).

 В этом окне проводится корректировка коэффициентов преобразования датчиков вибрации, необходимость в которой выявляется в процессе проведения их калибровки.

 Для ввода уточнѐнного по результатам калибровки значения коэффицента преобразования необходимомо навести стрелку «мышки» на соответствующее окошко «**Кпр1**» (или **Кпр2)** рабочего окна, «щѐлкнуть» по нему левой клавишей «мышки» и ввести соответствующее значение коэффициента преобразования датчика вибрации.

 **Вимание! При вводе коэффициента преобразования его дробная часть отделяется от целой части запятой (знаком « , »).**

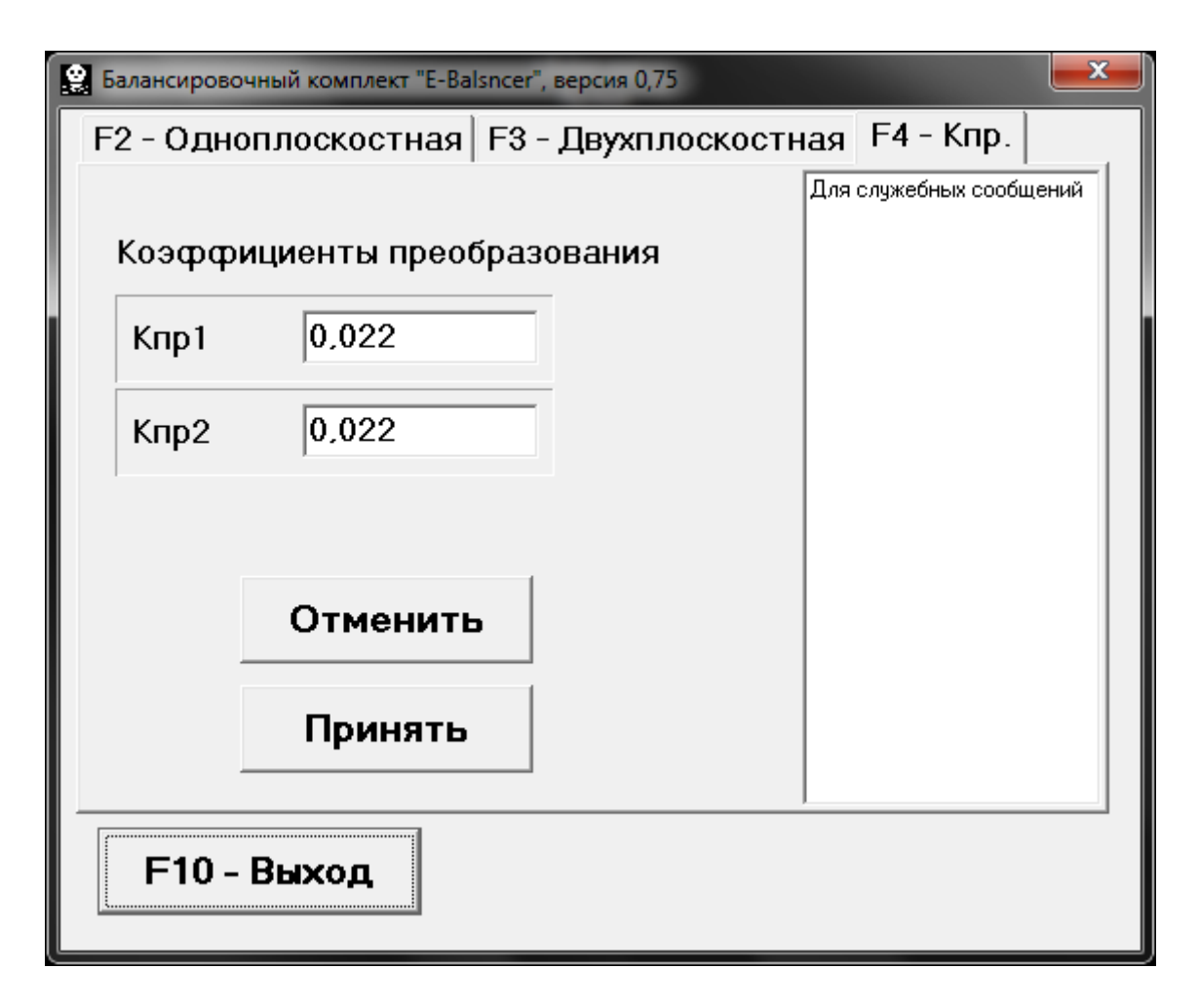

 Рис. 7.3. Рабочее окно для ввода коэффициентов преобразования датчиков вибрации.

 В случае ошибочного ввода какого-либо коэффициента преобразования для устранения ошибки необходимо «щѐлкнуть мышкой» по кнопке «**Отменить**», после чего можно повторить ввод данного коэффициента.

 После завершения ввода коэффициентов преобразования датчиков по обоим измерительным каналам необходимо «щѐлкнуть мышкой» по кнопке «**Принять**»,

после чего новые значения коэффициентов будут сохранены в памяти программы.

 Для продолжения работы по программе необходмо «щѐлкнуть мышкой» по кнопке «**F10 – Выход**» и вернуться в Главное рабочее окно программы.

#### **7.3. Работа прибора в режиме «Виброметр».**

 Перед началом работы в режиме «**Виброметр**» необходимо установить датчики вибрации на корпусе машины в выбранных точках измерения и подключить их соответственно к входам Х1 и Х2 измерительного блока. Фотоэлектрический датчик фазового угла необходимо подключить к входу Х3 измерительного блока. Кроме того, для использования этого датчика на доступную поверхность ротора машины необходимо нанести специальную метку, имеющую отражающую способность, контрастную по отношению к отражающей способности поверхности ротора.

Рекомендации по установке и настройка датчиков приведены в приложении 1.

Для начала измерения в режиме «**Виброметр**» необходимо «щѐлкнуть мышкой» по кнопке **«F5 – Виброметр»** в Главном рабочем окне программы (см. рис**.**7.1**).** После чего на диплее компьютера появляется рабочее окно (см. рис.7.4), в котором периодически выводятся результаты измерения, в том числе: величины СКЗ суммарной вибрации (**V1s, V2s**), величины СКЗ (**V1o, V2o**) и фазы (**F1, F2**) 1 й гармоники оборотной составляющей вибрации, а также частота вращения ротора (**Nоб**).

 **Вимание! Перед началом работы в данном режиме необходимо выбрать по скольким каналам – одному или двум будет проводиться измерение вибрации.**

 **При этом в случае измерения вибрации только по первому каналу в главном рабочем окне программы (см. рис. 7.1) должна быть нажата кнопка «F2-одноплоскостная», а в случае одовременного измерения по первому и второму каналам – кнопка «F3 двухплоскостная».**

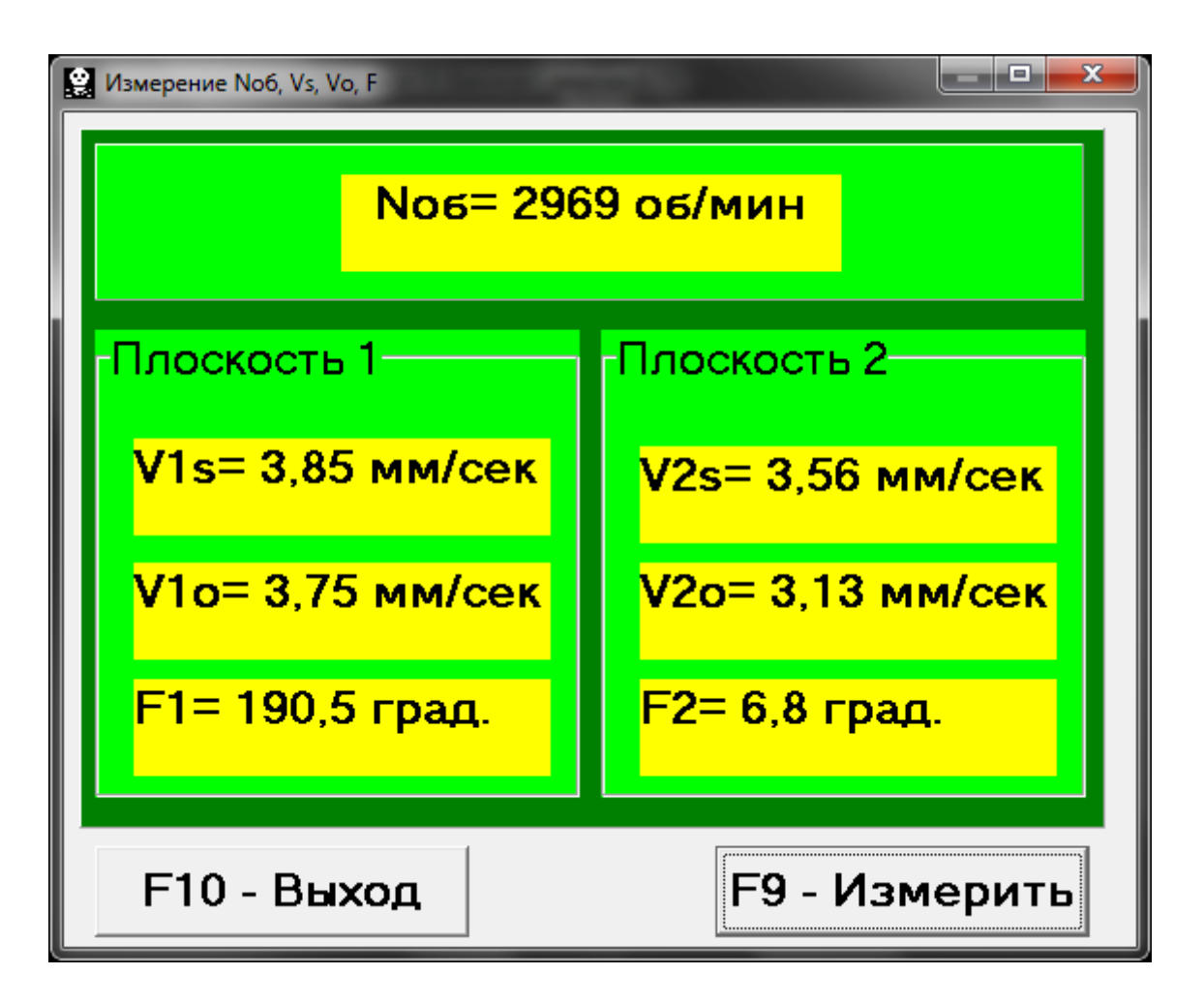

Рис. 7.4. Рабочее окно режима «Виброметр».

 Для начала измерения вибрации в данном окне необходимо «щѐлкнуть мышкой» по кнопке «**F9 – Измерить**» (или нажать функциональную клавишу **F9**  на клавиатуре компьютера).

 После этого результаты измерений параметров вибрации объекта будут периодически выводиться в соответствующих окошках рабочего окна.

 При этом в случае измерения вибрации только по первому каналу будут заполняться окошки, расположенные под надписью **Плоскость 1** в левой части рабочего окна.

 В случае одновременного измерения вибрации по первому и второму каналам, будут заполняться все окошки рабочего окна, расположенные как под надписью **Плоскость 1,** так и под надписью **Плоскость 2**.

 Измерение вибрации в режиме «**Виброметр**» возможно также при отключенном датчике фазового угла. При этом в рабочем окне прграммы будут выводиться только величины СКЗ суммарной вибрации (**V1s, V2s**).

 Параллельно с выводом на дисплей компьютера результаты измерения вибрации архивируются в памяти компьютера в виде техтового файла «**Vibrometr.txt**».

 Для их просмотра необходимо «щелкнуть мышкой» на ярлыке «**Vibrometr.txt**», который появляется на дисплее при работе в режиме «**Виброметр**».

 Для завершения работы в режиме «**Виброметр**» необходмо «щѐлкнуть мышкой» по кнопке «**F10 – Выход**» и вернуться в Главное рабочее окно программы.

#### **7.4. Балансировка в одной плоскости (статическая).**

Перед началом работы в режиме «**Балансировка в 1-й плоскости**» необходимо установить датчик вибрации на корпусе машины в выбранной точке измерения и подключить его к входу Х1 измерительного блока.

 Оптический датчик фазового угла необходимо подключить к входу Х3 измерительного блока. Кроме того, для использования этого датчика на доступную поверхность ротора балансируемой машины необходимо нанести специальную метку, имеющую отражающую способность, контрастную по отношению к отражающей способности поверхности ротора.

 Подробные требования по выбору места установки датчиков и их креплению на объекте при балансировке изложены в приложении 1.

 Работа по программе в режиме "**Балансировка в 1-й плоскости**" начинается из Главного рабочего окна программы.

 Для этого первоначально необходимо «щѐлкнуть мышкой» по кнопке **«F2 одноплоскостная» (**или нажать клавишу **F2** на клавиатуре компьютера**).**

 Подтверждением того, что выбран режим балансировки в одной плоскости, является сохранение на дисплее компьютера мнемосхемы, представленной на рис. 7.1 и иллюстрирующей процесс измерения амплитуды и фазы вибрации только по первому измерительному каналу.

 Далее в Главном рабочем окне программы необходимо «щѐлкнуть мышкой» по кнопке **«F7 – Балансировка»,** после чего на дисплее компьютера появится рабочее окно (см. рис. 7.5), используемое для ввода исходных данных при балансировке.

 В данном окне первоначально выбирается один из возможных вариантов балансировки – «**Первичная**» или «**Повторная**» балансировка.

 «**Первичная**» балансировка обычно выполняется для роторов машин, которые ранее не балансировались и для которых в архивной памяти компьютера отсутствует информация, необходимая для проведения «**Повторной**»

балансировки (численные значения коэффициентов балансировки и массы пробного груза).

 При выполнении «**Первичной**» балансировки в 1-й плоскости, требуется проведение двух пусков машины, необходимых для тарировки измерительной системы прибора.

 При этом во время первого пуска определяется исходная вибрация машины. Второй пуск машины выполняется после установки на ротор пробного груза, с помощью которого производится тарировка прибора.

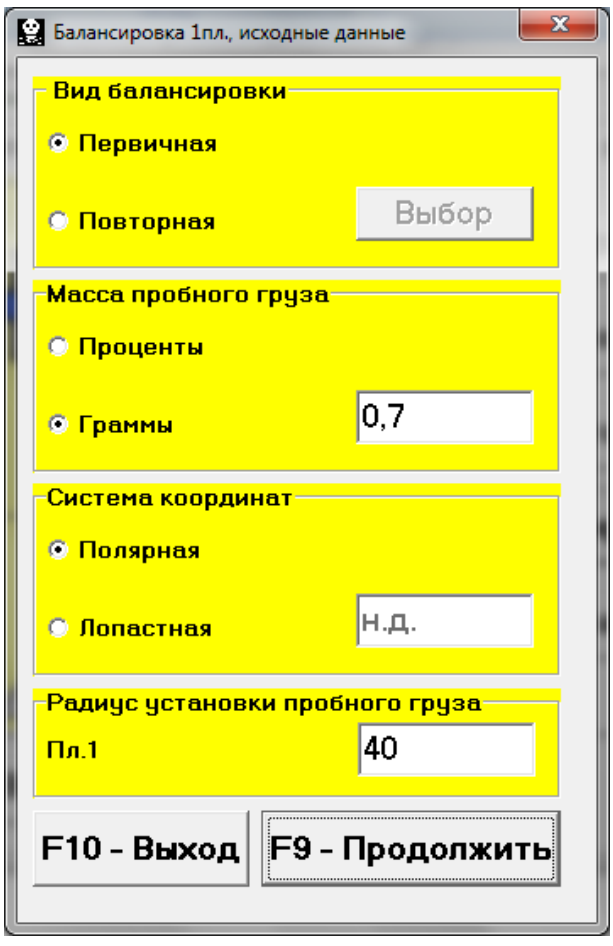

 Рис. 7.5. Рабочее окно для ввода исходных данных при балансировке.

 «**Повторная**» балансировка может выполняться только для уже ранеее отбалансированной машины, для которой определены и занесены в память прибора масса пробного груза и коэффициенты балансировки. В этом случае для определения массы и места установки корректирующего груза, необходимого для компенсации дисбаланса, требуется всего один пуск ротора балансируемой машины.

#### **7.4.1. Первичная балансировка в 1-й плоскости.**

#### **7.4.1.1. Натройка измерительной системы (ввод исходных данных).**

Ввод исходных данных для проведения первичной балансировки начинается в рабочем окне **«Балансировка в 1 пл. Исходные данные»** (см. рис. 7.5.).

 При этом в разделе «**Вид балансировки**» необходимо с помощью «мышки» поставить метку в графе «**Первичная**».

 Далее в разделе «**Масса пробного груза**» необходимо выбрать единицы измерения массы пробного груза, для чего помощью «мышки» поставить метку в графе соответственно в графе «**Граммы**» или «**Проценты**».

 При выборе единицы измерения «**Проценты**» все дальнейшие расчеты массы корректирующего груза будут выполняться в процентах по отношению к массе пробного груза.

 При выборе единицы измерения «**Граммы**» все дальнейшие расчеты массы корректирующего груза будут выполняться в граммах. После чего ввести в окошке, расположенном справа от надписи «**Граммы**» массу пробного груза, который будет устанавливаться на роторе.

 **ВНИМАНИЕ! При необходимости использования в дальнейшей работе режима «Повторно» при первичной балансиовке масса пробного груза должна обязательно вводиться в граммах.**

 Далее в разделе «**Система координат**» следует выбрать один из возможных вариантов размещения корректирующих грузов на балансируемом роторе – в «**Полярной**» или «**Лопастной**» системе координат. Для этого необходимо с помощью мышки поставить метку рядом с соответствующей надписью.

 В случае выбора варианта размещения грузов по лопастям рабочего колеса балансируемой машины необходимо ввести число лопастей ротора в соответствующем окошке, расположенном рядом с надписью «**Лопастная**».

 Кроме того, в следующем разделе данного рабочего окна желательно ввести радиус установки пробного груза, что позволит получать дополнительную информацию о величине остаточного дисаланса ротора в «**г \* мм**».

 После завершения ввода исходных данных следует «щѐлкнуть мышкой» по кнопке **«F9 – Продолжить» (**или нажать клавишу **F9** на клавиатуре компьютера**).**

После чего на дисплее компьютера появится рабочее окно (см. рис. 7.6), используемое для выполнения полного цикла измерений при балансировке.

#### **7.4.1.2. Измерения при проведении балансировки.**

Как уже отмечалось выше, «**Первичная**» балансировка требует проведения двух тарировочных пусков и, как минимум, одного проверочного пуска баласируемой машины.

 Измерение вибрации на первом пуске машины выполняется в рабочем окне «**Балансировка в 1-й плоскости**» (см. рис. 7.6) в раделе **«Пуск без груза».**

 **ВНИМАНИЕ! Перед началом измерения необходимо включить вращение ротора балансируемой машины (первый пуск) и убедиться, что она вышла на рабочий режим.** 

На готовность программы к работе в данном разделе указывает темнозелѐный цвет фона раздела и подсветка кнопок **«F8 – Возврат»** и **«F9 – выполнить»,** расположенных в его правой части.

 Кнопка **«F8 – Возврат»** (или функциональная клавиша **F8**) может использоваться для возврата в предыдущее рабочее окно программы.

 Для проведения измерения параметров вибрации в разделе **«Пуск без груза»** необходимо «щѐлкнуть мышкой» по кнопке **«F9 – Выполнить» (**или нажать клавишу **F9** на клавиатуре компьютера**),** после чего начинают выполняться замер вибрации и обработка результатов измерений, которые в зависимости от частоты вращения ротора могут длиться от 2 до 10 секунд.

 При успешном выполнении процесса измерений в соответсвующих окошках раздела «Пуск без груза» появляются результаты измерения частоты вращения ротора (**Nоб**), а также значение составляющей СКЗ (**Vо1**) и фазы (**F1**) вибрации, проявляющейся на частоте вращения баланcируемого ротора.

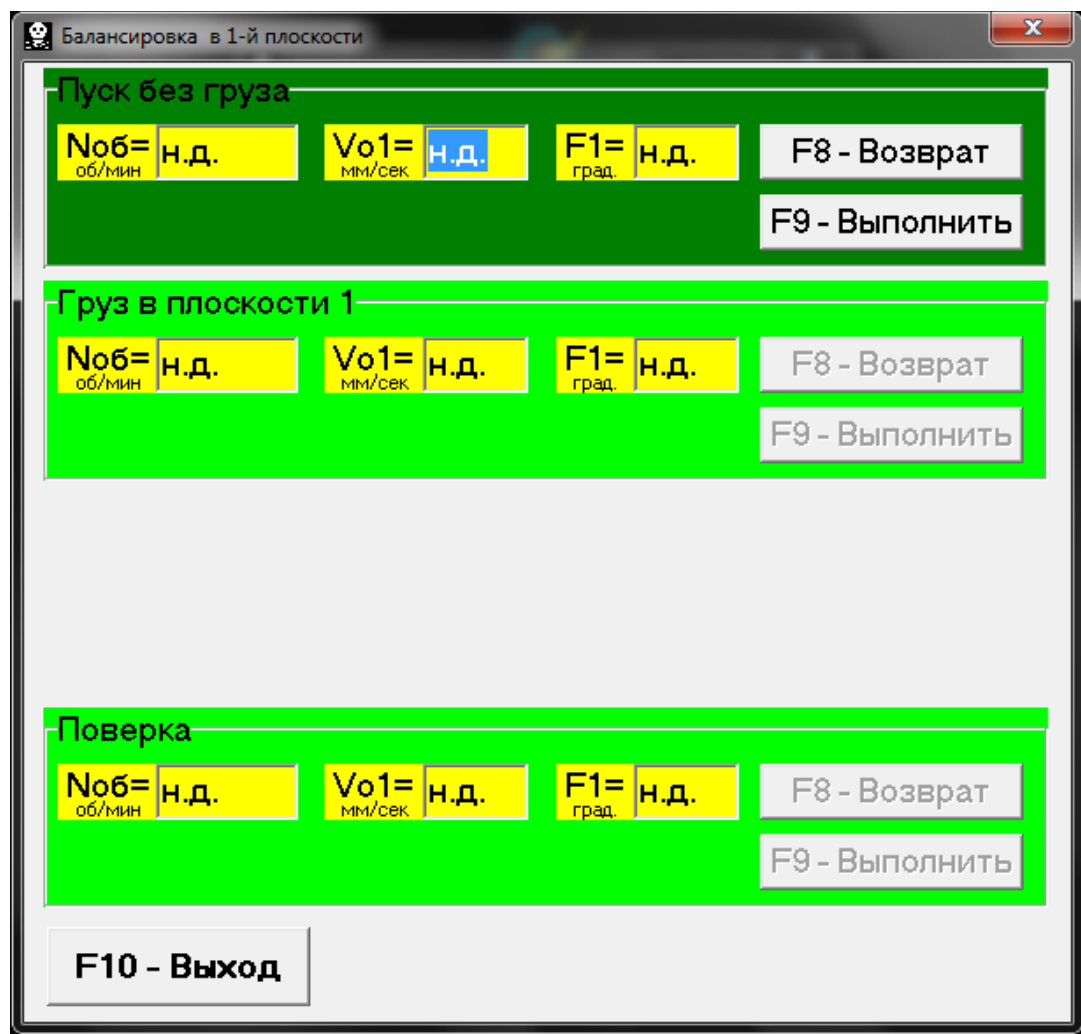

 Рис. 7.6. Рабочее окно, используемое для измерений при балансировке в одной плоскости.

 **ВНИМАНИЕ! В случае, когда при измерении отсутствует сигнал с датчика фазового угла (датчик не подключен к прибору или поврежден), или когда частота вращения ротора меньше 300 об/мин, на дисплей компьютера выводится предупреждающий транспарант (см. рис. 7.7), укзывающий, что фактическая частота вращения ротора находится вне пределов измерений.** 

 **После устранения причины ошибки для продолжения работы по программе следует нажать («щѐлкнуть мышкой») кнопку «ОК» на транспаранте.**

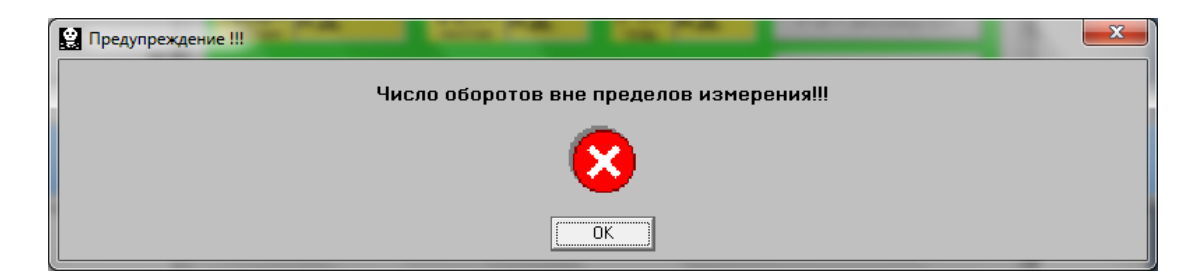

 Рис. 7.7. Транспарант, предупреждающий о нештатном режиме работы датчика

фазового угла.

 При этом также меняется цвет фона раздела **«Груз в плоскости 1» (**с салатного на темно-зеленый) и включается подсветка кнопок **«F8 – Возврат» и «F9 – выполнить»**, что указывает на готовность прибора к работе на втором пуске.

 Кнопка **«F8 – Возврат»** (или функциональная клавиша **F8**) используется для возвращения в раздел **«Пуск без груза»** и проведения при необходимости повторного измерения параметров вибрации на этом режиме.

 Перед началом измерения параметров вибрации в разделе **«Груз в плоскости 1»**, следует остановить вращение ротора балансируемой машины и установить на нѐм пробный груз.Масса этого груза, либо уже задана при подготовке к измерениям в память прибора в рабочем окне **«Балансировка в 1-й**  плоскости. Исходные данные» (см. рис. 7.5), либо условно принята дальнейших расчетах за 100 %.

 После этого необходимо вновь включить вращение ротора балансируемой машины и убедиться, что она вышла на рабочий режим.

 **ВНИМАНИЕ!** 

**1. Вопрос о выборе массы пробного груза и места его установки на роторе балансируемой подробно рассмотрен в приложении 1.**

**2. При необходимости использования в дальнейшей работе режима «Повторно» место установки пробного груза должно обязательно совпадать с плоскостью установки метки, используемой для отсчета фазового угла.** 

 Для проведения измерения параметров вибрации в разделе **«Груз в плоскости 1»** необходимо «щѐлкнуть мышкой» по кнопке **«F9 – Выполнить» (**или нажать клавишу **F9** на клавиатуре компьютера**),** после чего начинают выполняться замер вибрации и обработка результатов измерений, которые в зависимости от частоты вращения ротора могут длиться от 2 до 10 секунд.

 После завершения замера результаты измерений частоты вращения ротора (**Nоб**) и величины СКЗ (**V1o**) и фазы (**F1**), оборотной составляющей вибрации выводятся на дисплее компьютера в соответствующих окошках данного раздела.

 Одновременно поверх рабочего окна «**Балансировка в 1-й плоскости**» появляется рабочее окно **«Балансировочные грузы»** (см. рис.7.8), в котором выводятся результаты расчѐта параметров корректирующего груза, который необходимо установить на роторе для компенсации его дисбаланса.

 Причѐм, в случае использования полярной системы координат на дисплей выводятся значение массы (**М1**) и угла установки (**f1**) корректирующего груза.

 В случае разложения корректирующего груза по лопастям на дисплей выводятся номера лопастей (**Z1i, Z1j**) балансируемого ротора и массы грузов, которые необходимо на них установить.

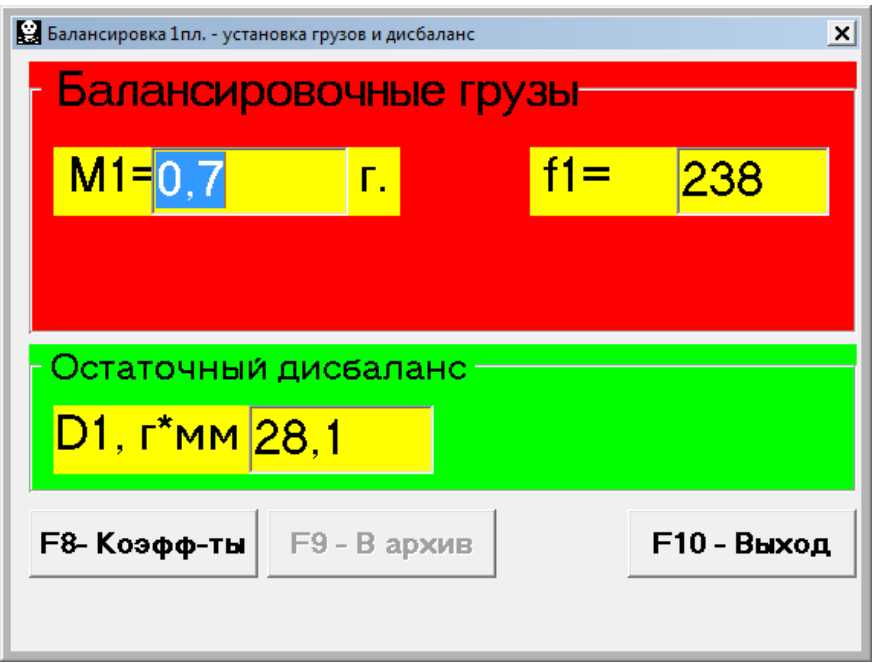

 Рис. 7.8. Рабочее окно с результатами расчета параметров корректирующего груза

#### **ВНИМАНИЕ! :**

**1. После завершения процесса измерения на втором пуске балансируемой машины необходимо остановить вращение еѐ ротора и снять с него, установленный ранее, пробный груз.**

 **Только после этого можно приступать к установке (или съему) на роторе корректирующего груза.**

**2. Отсчет углового положения места удаления с ротора корректирующего груза в полярной системе координат выполняется от места установки пробного груза. Направление отсчета угла совпадает с направлением вращения ротора.** 

**3. В случае балансировки по лопастям лопасть балансируемого ротора, условно принимаемая за 1-ю, совпадает с местом установки пробного груза. Направление отсчѐта номера лопасти, указанной на дисплее компьютера, выполняется по направлению вращения ротора.**

**4. В данном варианте программы все расчеты углов размещения корректирующих грузов на роторе выполняется из условия их добавления.** 

 **В случае компенсации дисбаланса путѐм удаления с ротора корректирующих грузов к величине расчетного значения угла установки корректирующей массы должно быть добавлено 180 °.** 

После установки на балансируемом роторе корректирующей массы нужно нажать кнопку **«Выход -F10» (**или функциональную клавишу **F10** на клавиатуре компьютера**),** вернуться в предыдущее рабочее окно программы **«Балансировка в 1-й плоскости»** и провести оценку эффективности выполненной балансировочной операции.

 При этом рабочем окне программы **«Балансировка в 1-й плоскости»** меняется цвет фона раздела **«Проверка» (**с салатного на тѐмнозелѐный) и включается подсветка кнопки **«F9 – выполнить»**, что указывает на готовность прибора к работе на третьем (проверочном) пуске.

 **ВНИМАНИЕ! Перед началом измерения на третьем пуске необходимо включить вращение ротора машины и убедиться, что она вышла на рабочий режим.**

 После завершения проверочного пуска результаты измерений частоты вращения ротора (**Nоб**) и величины СКЗ (**V1o**) и фазы (**F1**) оборотной составляющей вибрации, полученные после балансировки, выводятся на дисплее компьютера в соответствующих окошках данного раздела.

 Одновременно поверх рабочего окна «**Балансировка в 1-й плоскости**» появляется рабочее окно **«Балансировочные грузы»** (см. рис.7.8), в котором выводятся результаты расчѐта параметров дополнительного корректирующего груза, который необходимо установить (удалить) на роторе для компенсации его остаточного дисбаланса.

 Кроме того в этом же окне выводится величина остаточного дисбаланса ротора, достигнутая после балансировки.

 В случае, когда величина остаточной вибрации и/или остаточного дисбаланса балансируемого ротора удовлетворяет требованиям допусков, установленных в технической документации, процесс балансировки может быть завершён.

В противном случае процесс балансировки может быть продолжен. Это позволяет методом последовательных приближений скорректировать возможные погрешности, которые могут иметь место при установке (удалении) корректирующего груза на балансируемом роторе.

 При продолжении процесса балансировки на балансируемом роторе необходимо установить (удалить) дополнительную корректирующую массу, параметры которой указаны в окне **«Балансировочные грузы».**

 После чего нужно нажать кнопку **«Выход - F10» (**или функциональную клавишу **F10** на клавиатуре компьютера**)** ивернуться в предыдущее рабочее окно программы для продолжения работы..

 Как видно из рис. 7.8, при работе окне **«Балансировочные грузы»** помимо кнопки **«Выход -F10»** могут использоваться ещѐ две других управляющих кнопки - **«Коэффициенты – F8», «В архив - F9».**

Кнопка **«Коэффициенты – F8» (**или функциональная клавиша **F8** на клавиатуре компьютера**)** используется для просмотра и запоминания в памяти компьютера коэффициентов балансировки ротора, рассчитанных по результатам двух тарировочных пусков.

 При еѐ нажатии на дисплее компьютера появляется рабочее окно **«Коэффициенты балансировок в 1-й плоскости»** (см. рис.7.9), в котором выводятся коэффициенты балансировки, рассчитанные по результатам двух первых тарировочных пусков.

 В случае, если при последующей балансировке данной машины предполагается использовать режим **«Повторная»**, указанные коэффициенты должны быть сохранены в памяти компьютера.

 Для этого следует нажать кнопку «**F9 – Сохранить**» и перейти на вторую страницу окна **«Коэффициенты балансировок в 1-й плоскости»** (см. рис.7.10)

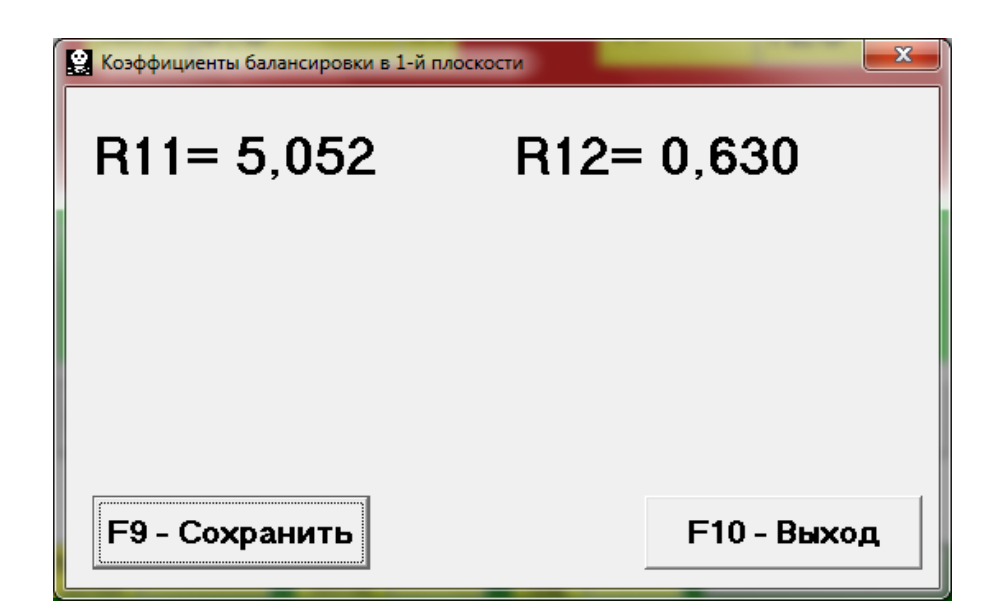

Рис. 7.9. Рабочее окно с коэффициентами балансировки в 1-й плоскости

| ×<br>Коэффициенты балансировок в 1-й плоскости                                                        |           |                  |      |       |            |                  |                 |  |  |  |  |
|----------------------------------------------------------------------------------------------------|-----------|------------------|------|-------|------------|------------------|-----------------|--|--|--|--|
|                                                                                                    | <b>NN</b> | Машина           | Nлоп | Мпр   | <b>Rпр</b> | R <sub>11</sub>  | R <sub>12</sub> |  |  |  |  |
|                                                                                                    |           |                  | 19   | 1,234 |            | 103-26,330 0,001 |                 |  |  |  |  |
|                                                                                                    | 2         |                  |      | 1,234 |            | 103-26,330 0,001 |                 |  |  |  |  |
|                                                                                                    | 3         |                  | 13   | 1,234 |            | 103-26,330 0,001 |                 |  |  |  |  |
|                                                                                                    | 4         |                  |      | 1,234 |            | 103-26,330 0,001 |                 |  |  |  |  |
|                                                                                                    | 5         |                  | 17   | 1,234 |            | 103-26,330 0,001 |                 |  |  |  |  |
|                                                                                                    |           | 6 Вентилятор V-4 | 19   | 1,234 |            | 103-26,330 0,001 |                 |  |  |  |  |
| Кнопка для запоминания коэффициентов балансировки                                                     |           |                  |      |       |            |                  |                 |  |  |  |  |
| <b>F10 - Выход</b><br><b>F2 - Выбрать</b><br>X.<br>$\Gamma\subset$<br>G<br>٠<br>$\blacktriangleright$ |           |                  |      |       |            |                  |                 |  |  |  |  |

 Рис. 7.10. Вторая страница рабочего окна **«Коэффициенты балансировки в 1-й плоскости».**

 После чего необходимо ввести условное обозначение этой машины в окошке **«Машина»** в последней значащей строке таблицы и нажать («щѐлкнуть мышкой») кнопку **« √ »** для сохранения в памяти компьютера указанных данных**.**

Далее можно вернуться предыдущее окно, для чего следует нажать кнопку **«Выход - F10» (**или функциональную клавишу **F10** на клавиатуре компьютера**).**

Кнопка **«В архив - F9»** в рабочем окне **«Балансировка в 1-й пл. Установка грузов и дисбаланс»** (см. рис. 7.8.) используется для просмотра и редактирования архивных данных, которые хранятся в памяти компьютера и при необходимости используются как справочные документы или для распечатки протоколов балансировки.

 При еѐ нажатии на дисплее компьютера появляется рабочее окно **«Архив балансировок в 1-й плоскости»** (см. рис.7.11), в котором приводятся исходные и конечные текущей балансировки, а также таблица с результатами всех предыдущих балансировок.

 При работе в данном окне выполняется подготовка результатов последней балансировки для архивного хранения и последующей распечатки протокола.

Подготовка включает в себя:

- ввод названия (или условного обозначения) блансируемого механизма, который выполняется в окошке **«Имя машины»;**
- ввод места установки блансируемого механизма, который выполняется в окошке **«Место установки»;**

ввод допусков, установленных в нормативной документации на вибрацию

 и остаточный дисбаланс блансируемого механизма, который выполняется

в соответствующих окошках **«Допуск».**

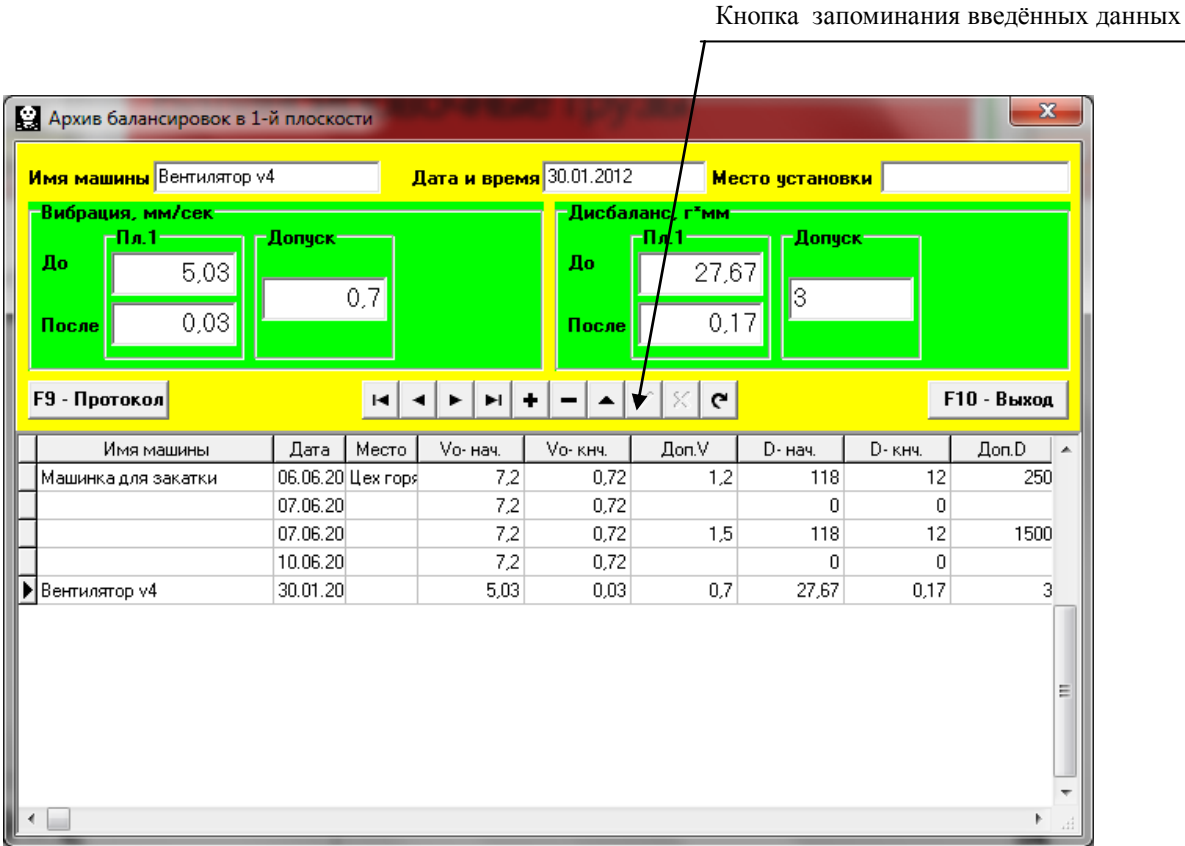

Рис. 7.11. Рабочее окно «Архив балансировки в 1-й плоскости»

После ввода указанных данных для их запоминания в памяти компьютера необходимо нажать («щѐлкнуть мышкой») кнопку **« √ »**, расположенную в ряду управляющих кнопок рабочего окна **«Архив балансировок в 1-й плоскости»**.

После этого, нажав («щѐлкнув мышкой») кнопку **«F9 - Протокол»**, можно вывести на дисплей компьютера проект протокола проверки (рис. 7.12), отредактировать его и, при необходимости, распечатать на принтере или сохранить в памяти компьютера как текстовый документ.

 Для завершения работы в данном окне необходимо нажать («щѐлкнуть мышкой») кнопку **«F10 - Выход».**

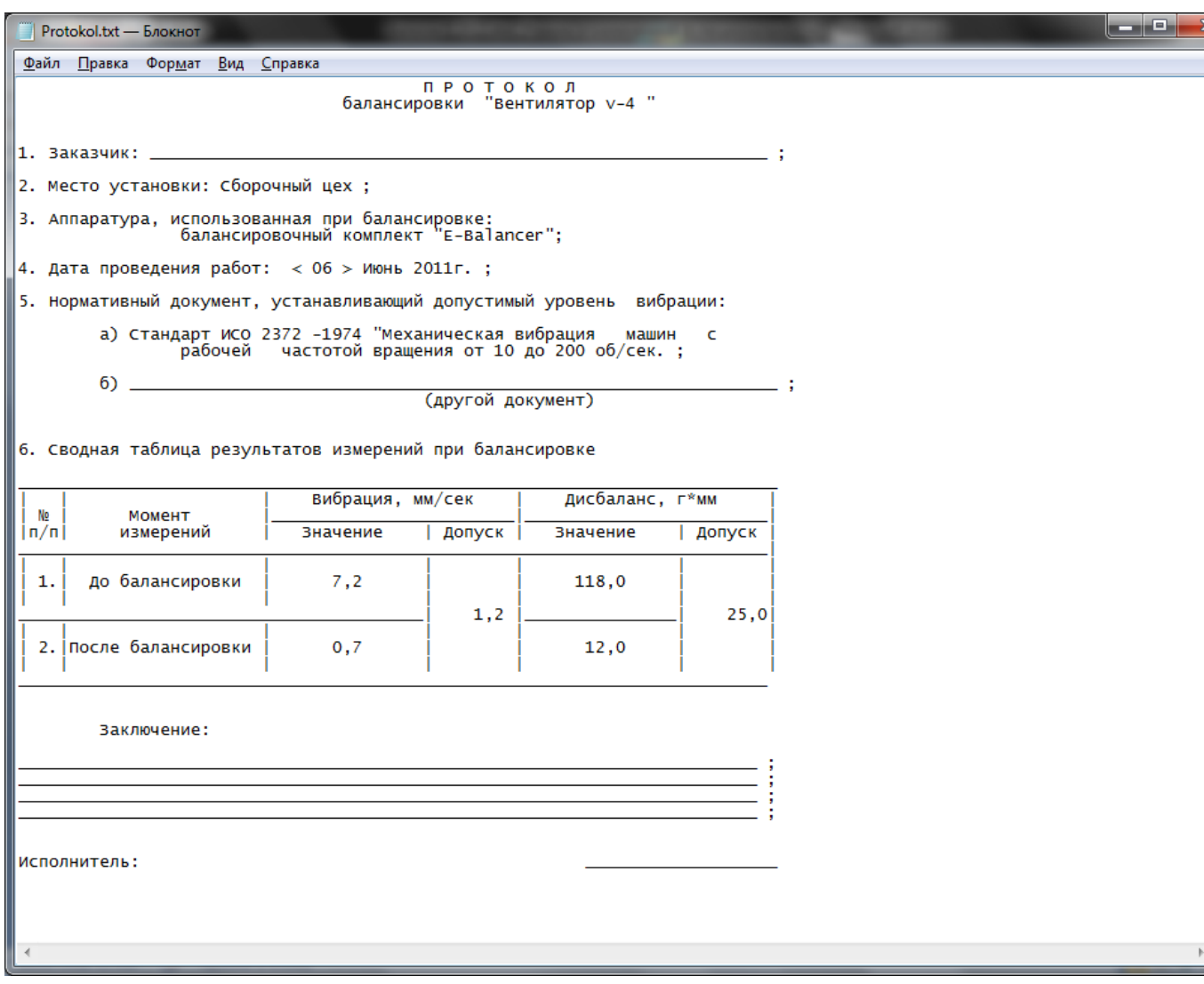

Рис. 7.12. Протокол балансировки.

#### **7.4.2. Повторная балансировка в 1-й плоскости.**

#### **7.4.2.1. Настройка измерительной системы (ввод исходных данных).**

 Повторная балансировка может выполняться на машине, для которой ранее уже были определены и занесены в память компьютера коэффициенты балансировки.

 **Внимание! При проведении повторной балансировки датчик вибрации и датчик фазового угла должны быть установлены точно так же, как и при проведении первичной балансировки.**

Ввод исходных данных для проведения повторной балансировки (как и в случае первичной балансировки) начинается в рабочем окне **«Балансировка в 1 пл. Исходные данные»** (см. рис. 7.5.).

 При этом в разделе «**Вид балансировки**» необходимо с помощью «мышки» поставить метку в графе «**Повторная**» и нажать, расположенном справа от неѐ кнопку **«Выбор»**.

 В этом случае на дисплее прибора появится вторая страница рабочего окна **«Коэффициенты балансировок в 1-й плоскости»** (см. рис.7.10), в котором хранится архив, определѐнных раннее коэффициентов балансировки.

 Перемещаясь по таблице этого архива с помощью управляющих кнопок «►» или «◄» можно выбрать нужную запись с коэффициентами балансировки интересующей нас машины. После чего для использования этих данных в текущих измерениях следует нажать кнопку **«F2 – Выбрать»** и вернуться в предыдущее рабочее окно **«Балансировка в 1 пл. Исходные данные»** (см. рис. 7.5.), нажав кнопку **«F10 – Выход».**

После этого содержание всех остальных окошек рабочего окна **«Балансировка в 1 пл. Исходные данные»** заполняются автоматически.

 **Внимание! При необходимости исходные данные, сохранѐнные в разделах этого окна «Система координат» и «Радиус установки пробного груза», могут быть изменены.**

 После завершения ввода исходных данных следует «щѐлкнуть мышкой» по кнопке **«F9 – Продолжить» (**или нажать клавишу **F9** на клавиатуре компьютера**).**

После чего на дисплее компьютера появится рабочее окно (см. рис. 7.6), используемое для выполнения цикла измерений при повторной балансировке.

#### **7.4.2.2. Измерения при проведении повторной балансировки.**

«**Повторная**» балансировка требует проведения всего лишь одного настроечного пуска и, как минимум, одного проверочного пуска баласируемой машины.

 Измерение вибрации на первом - настроечном пуске машины выполняется в рабочем окне «**Балансировка в 1-й плоскости**» (см. рис. 7.6) в разделе **«Пуск без груза».**

 **ВНИМАНИЕ! Перед началом измерения необходимо включить вращение ротора балансируемой машины (первый пуск) и убедиться, что она вышла на рабочий режим.** 

На готовность программы к работе в данном разделе указывает темнозеленый цвет фона раздела и подсветка кнопок **«F8 – Возврат»** и **«F9 – выполнить»,** расположенных в его правой части.

 Кнопка **«F8 – Возврат»** (или функциональная клавиша **F8**) может использоваться для возврата в предыдущее рабочее окно программы.

 Для проведения измерения параметров вибрации в разделе **«Пуск без груза»** необходимо «щѐлкнуть мышкой» по кнопке **«F9 – Выполнить» (**или нажать клавишу **F9** на клавиатуре компьютера**),** после чего начинают выполняться замер вибрации и обработка результатов измерений, которые в зависимости от частоты вращения ротора могут длиться от 2 до 10 секунд.

После завершения замера результаты измерений частоты вращения ротора (**Nоб**) и величины СКЗ (**V1o**) и фазы (**F1**), оборотной составляющей вибрации выводятся в соответствующих окошках данного раздела.

 Одновременно поверх рабочего окна «**Балансировка в 1-й плоскости**» появляется рабочее окно **«Балансировочные грузы»** (см. рис.7.8), в котором выводятся результаты расчѐта параметров корректирующего груза, который необходимо установить на роторе для компенсации его дисбаланса.

 Причѐм, в случае использования полярной системы координат на дисплей выводятся значения массы и угла установки корректирующего груза.

 В случае разложения корректирующего груза по лопастям на дисплей выводятся номера лопастей балансируемого ротора и массы грузов, которые необходимо на них установить.

 Далее процесс балансировки выполняется в соответствии с рекомендациями, изложенными в разделе 7.4.1.2. для первичной балансировки.

#### **7.5. Балансировка в двух плоскостях (динамическая).**

Перед началом работы в режиме «**Балансировка в 2-й плоскости**» необходимо установить датчики вибрации на корпусе машины в выбранных точках измерения и подключить их соответственно к входам Х1 и Х2 измерительного блока.

 Оптический датчик фазового угла необходимо подключить к входу Х3 измерительного блока. Кроме того, для использования этого датчика на доступную поверхность ротора балансируемой машины необходимо нанести специальную метку, имеющую отражающую способность, контрастную по отношению к отражающей способности поверхности ротора.

 Подробные требования по выбору места установки датчиков и их креплению на объекте при балансировке изложены в приложении 1.

 Как и в случае балансировки в 1-й плоскости, работа по программе в режиме "**Балансировка в 1-й плоскости**" начинается из Главного рабочего окна программы.

 Для этого первоначально необходимо «щѐлкнуть мышкой» по кнопке **«F3 двухплоскостная» (**или нажать клавишу **F3** на клавиатуре компьютера**).**

 Подтверждением того, что выбран режим балансировки в одной плоскости, является сохранение на дисплее компьютера мнемосхемы, представленной на рис. 7.2 и иллюстрирующей процесс измерения амплитуды и фазы вибрации по первому и второму измерительному каналу.

 Далее в Главном рабочем окне программы необходимо «щѐлкнуть мышкой» по кнопке **«F7 – Балансировка»,** после чего на дисплее компьютера появится рабочее окно (см. рис. 7.13), используемое для ввода исходных данных при балансировке.

 В данном окне первоначально выбирается один из возможных вариантов балансировки – «**Первичная**» или «**Повторная**» балансировка.

 «**Первичная**» балансировка обычно выполняется для роторов машин, которые ранее не балансировались и для которых в архивной памяти компьютера отсутствует информация, необходимая для проведения «**Повторной**» балансировки (численные значения коэффициентов балансировки и массы пробного груза).

 При выполнении «**Первичной**» балансировки в 2-х плоскостях, требуется проведение трѐх пусков машины, необходимых для тарировки измерительной системы прибора.

 При этом во время первого пуска определяется исходная вибрация машины. Второй пуск машины выполняется после установки на ротор пробного груза в первой балансировочной плоскости.

Третий пуск машины выполняется после установки на ротор пробного груза во второй балансировочной плоскости

 «**Повторная**» балансировка может выполняться только для уже раннее отбалансированной машины, для которой определены и занесены в память прибора масса пробного груза и коэффициенты балансировки. В этом случае для определения массы и места установки корректирующего груза, необходимого для компенсации дисбаланса, требуется всего один пуск ротора балансируемой машины.

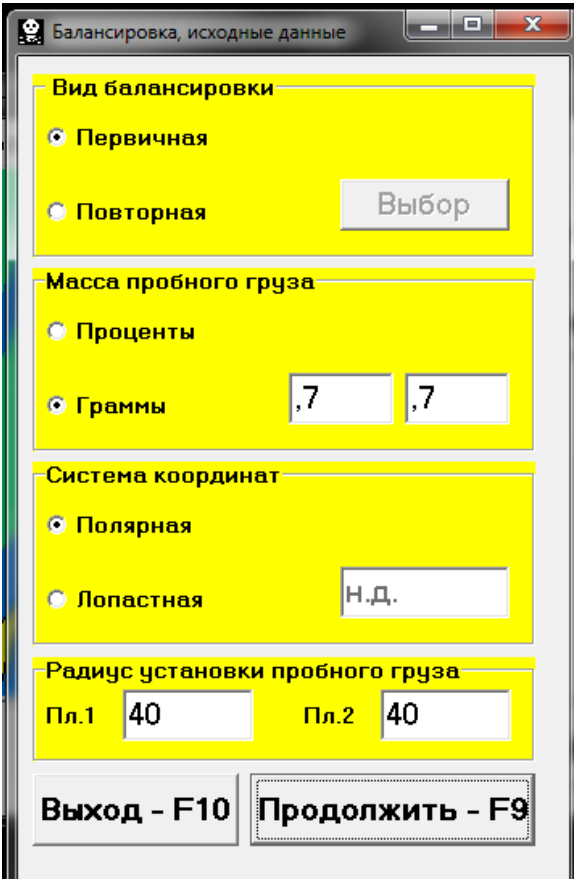

 Рис. 7.13. Рабочее окно для ввода исходных данных при балансировке в двух плоскостях.

#### **7.5.1. Первичная балансировка в 2-х плоскостях.**

#### **7.5.1.1. Настройка измерительной системы (ввод исходных данных).**

Ввод исходных данных для проведения первичной балансировки начинается в рабочем окне **«Балансировка в 2 пл. Исходные данные»** (см. рис. 7.13.).

 При этом в разделе «**Вид балансировки**» необходимо с помощью «мышки» поставить метку в графе «**Первичная**».

 Далее в разделе «**Масса пробного груза**» необходимо выбрать единицы измерения массы пробного груза, для чего помощью «мышки» поставить метку в графе соответственно в графе «**Граммы**» или «**Проценты**».

 При выборе единицы измерения «**Проценты**» все дальнейшие расчеты массы корректирующего груза будут выполняться в процентах по отношению к массе пробного груза.

 При выборе единицы измерения «**Граммы**» все дальнейшие расчеты массы корректирующего груза будут выполняться в граммах. После чего ввести в окошках, расположенных справа от надписи «**Граммы**» массы пробных грузов, которые будут устанавливаться на роторе.

 **ВНИМАНИЕ! При необходимости использования в дальнейшей работе режима «Повторно» при первичной балансировке массы пробных грузов должны обязательно вводиться в граммах.**

 Далее в разделе «**Система координат**» следует выбрать один из возможных вариантов размещения корректирующих грузов на балансируемом роторе – в «**Полярной**» или «**Лопастной**» системе координат. Для этого необходимо с помощью мышки поставить метку рядом с соответствующей надписью.

 В случае выбора варианта размещения грузов по лопастям рабочего колеса балансируемой машины необходимо ввести число лопастей ротора в соответствующем окошке, расположенном рядом с надписью «**Лопастная**».

 Кроме того, в следующем разделе данного рабочего окна желательно ввести радиусы установки пробного груза соответственно в первой и второй плоскостях балансировки, что позволит получать дополнительную информацию о величине остаточного дисбаланса ротора в «**г \* мм**».

 После завершения ввода исходных данных следует «щѐлкнуть мышкой» по кнопке **«F9 – Продолжить» (**или нажать клавишу **F9** на клавиатуре компьютера**).**

После чего на дисплее компьютера появится рабочее окно (см. рис. 7.14), используемое для выполнения полного цикла измерений при балансировке.

**7.5.1.2. Измерения при проведении балансировки.**

При проведении балансировки в двух плоскостях в режиме «**Первичная**» балансировка требует проведения трѐх тарировочных пусков и, как минимум, одного проверочного пуска балансируемой машины.

 Измерение вибрации на первом пуске машины выполняется в рабочем окне «**Балансировка в 2-х плоскостях**» (см. рис. 7.14) в разделе **«Пуск без груза».**

 **ВНИМАНИЕ! Перед началом измерения необходимо включить вращение ротора балансируемой машины (первый пуск) и убедиться в том, что она вышла на рабочий режим.** 

На готовность программы к работе в данном разделе указывает темнозеленый цвет фона раздела и подсветка кнопок **«F8 – Возврат»** и **«F9 – выполнить»,** расположенных в его правой части.

 Кнопка **«F8 – Возврат»** (или функциональная клавиша **F8**) может использоваться для возврата в предыдущее рабочее окно программы.

 Для проведения измерения параметров вибрации в разделе **«Пуск без груза»** необходимо «щѐлкнуть мышкой» по кнопке **«F9 – Выполнить» (**или нажать клавишу **F9** на клавиатуре компьютера**),** после чего начинают выполняться замер вибрации и обработка результатов измерений, которые в зависимости от частоты вращения ротора могут длиться от 4 до 15 секунд.

 При успешном выполнении процесса измерений в соответсвующих окошках раздела «Пуск без груза» появляются результаты измерения частоты вращения ротора (**Nоб**), а также значения величин СКЗ (**Vо1, Vо2**) и фаз (**F1, F2**) вибрации, проявляющиеся на частоте вращения баланcируемого ротора.

 При этом также меняется цвет фона раздела **«Груз в плоскости 1» (**с салатного на тѐмнозелѐный) и включается подсветка кнопок **«F8 – Возврат» и «F9 – выполнить»**, что указывает на готовность прибора к работе на втором пуске.

 **ВНИМАНИЕ! В случае, когда при измерении отсутствует сигнал с датчика фазового угла (датчик не подключен к прибору или поврежден), или когда частота вращения ротора меньше 300 об/мин, на дисплей компьютера выводится предупреждающий транспарант (см. рис. 7.7), укзывающий, что фактическая частота вращения ротора находится вне пределов измерений.** 

 **После устранения причины ошибки для продолжения работы по программе следут нажать («щѐлкнуть мышкой») кнопку «ОК» на транспоранте.**

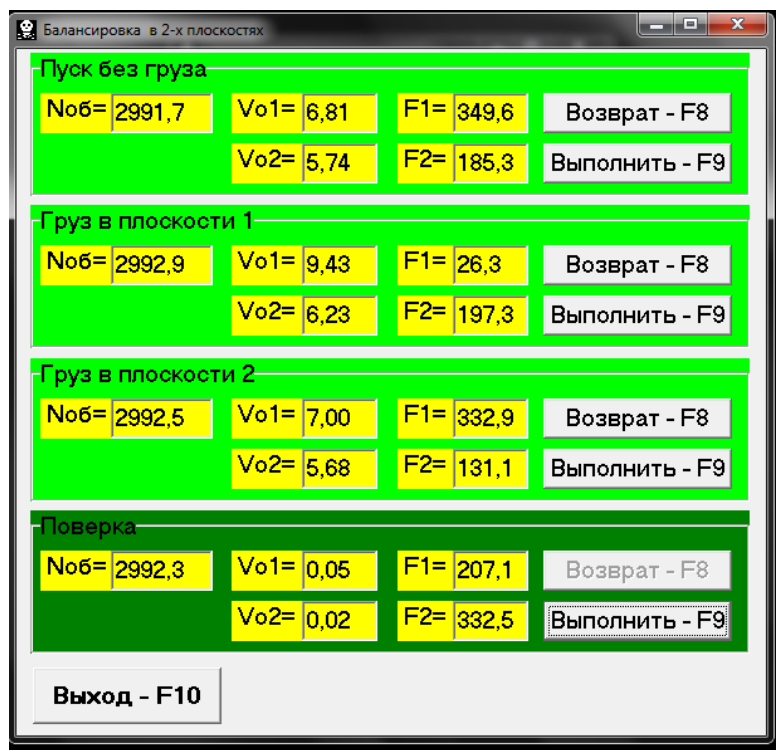

 Рис. 7.14. Рабочее окно, используемое для измерений при балансировке в двух плоскостях.

 Перед началом измерения параметров вибрации в разделе **«Груз в плоскости 1»**, следует остановить вращение ротора балансируемой машины и установить на нѐм в первой плоскости пробный груз. Масса этого груза, либо уже задана при подготовке к измерениям в память прибора в рабочем окне **«Балансировка в 2-х плоскостях. Исходные данные»** (см. рис. 7.13), либо условно принята в дальнейших расчетах за 100 %.

 После этого необходимо вновь включить вращение ротора балансируемой машины и убедиться, что она вышла на рабочий режим.

 **ВНИМАНИЕ!** 

**1. Вопрос о выборе массы пробного груза и места его установки на роторе балансируемой подробно рассмотрен в приложении 1.**

**2. При необходимости использования в дальнейшей работе режима «Повторно» место установки пробного груза должно обязательно совпадать с плоскостью установки метки, используемой для отсчета фазового угла.** 

 Для проведения измерения параметров вибрации в разделе **«Груз в плоскости 1»** необходимо «щѐлкнуть мышкой» по кнопке **«F9 – Выполнить» (**или нажать клавишу **F9** на клавиатуре компьютера**),** после чего начинают выполняться замер вибрации и обработка результатов измерений, которые в зависимости от частоты вращения ротора могут длиться от 4 до 15 секунд.

 После завершения замера на втором пуске результаты измерений частоты вращения ротора (**Nоб**), а также значения величин СКЗ (**Vо1, Vо2**) и фаз (**F1, F2**) вибрации, проявляющиеся на частоте вращения баланcируемого ротора.

 При этом также меняется цвет фона раздела **«Груз в плоскости 2» (**с салатного на тѐмнозелѐный) и включается подсветка кнопок **«F8 – Возврат» и «F9 – выполнить»**, что указывает на готовность прибора к работе на втором пуске

 Перед началом измерения параметров вибрации в разделе **«Груз в плоскости 2»**, следует остановить вращение ротора балансируемой машины и установить на пробный груз в плоскости 2. Масса этого груза, либо уже задана при подготовке к измерениям в память прибора в рабочем окне **«Балансировка в 2-х плоскостях. Исходные данные»** (см. рис. 7.13), либо условно принята в дальнейших расчетах за 100 %.

 После этого необходимо вновь включить вращение ротора балансируемой машины и убедиться, что она вышла на рабочий режим.

 Для проведения измерения параметров вибрации в разделе **«Груз в плоскости 2»** необходимо «щѐлкнуть мышкой» по кнопке **«F9 – Выполнить» (**или нажать клавишу **F9** на клавиатуре компьютера**),** после чего начинают выполняться замер вибрации и обработка результатов измерений, которые в зависимости от частоты вращения ротора могут длиться от 4 до 15 секунд.

 При успешном выполнении процесса измерений в соответсвующих окошках раздела «**Груз в плоскости 2**» появляются результаты измерения частоты вращения ротора (**Nоб**), а также значения величин СКЗ (**Vо1, Vо2**) и фаз (**F1, F2**) вибрации, проявляющиеся на частоте вращения баланcируемого ротора.

 При этом также меняется цвет фона раздела **«Проверка» (**с салатного на тѐмнозелѐный) и включается подсветка кнопок **«F8 – Возврат» и «F9 – выполнить»**, что указывает на готовность прибора к работе на втором пуске.

 Одновременно поверх рабочего окна «**Балансировка в 2-х плоскостях**» появляется рабочее окно **«Балансировочные грузы»** (см. рис.7.15), в котором выводятся результаты расчѐта параметров корректирующих грузов, которые необходимо установить на роторе в первой и второй плоскостях для компенсации его дисбаланса.

 Причѐм, в случае использования полярной системы координат на дисплей выводятся значения масс (**М1, М2**) и углов установки (**f1, f2**) корректирующих грузов.

 В случае разложения корректирующего груза по лопастям на дисплей для каждой плоскости выводятся номера лопастей (**Z1i, Z1j** и **Z2i, Z2j**) балансируемого ротора и массы грузов, которые необходимо на них установить.

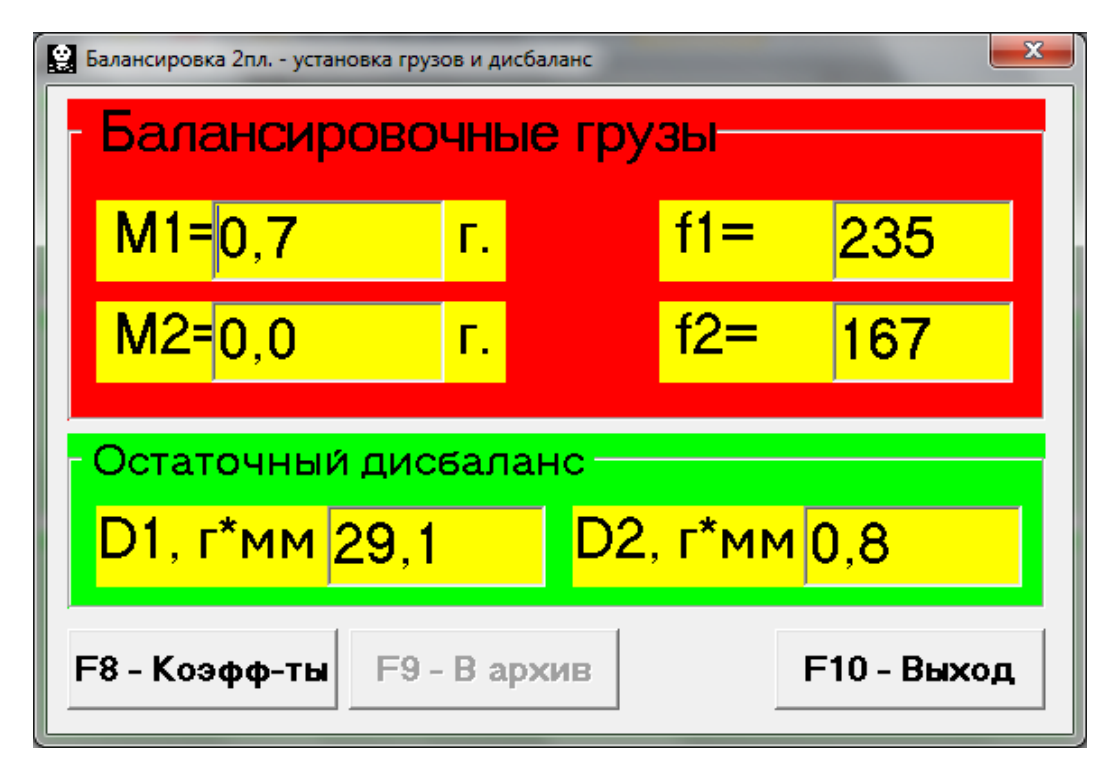

 Рис. 7.15. Рабочее окно с результатами расчета параметров корректирующих грузов

#### **ВНИМАНИЕ! :**

**1. После завершения процесса измерения на третьем пуске балансируемой машины необходмо остановить вращение еѐ ротора и снять с него, установленный ранее, пробный груз. Только после этого можно приступать к установке (или съему) на роторе корректирующих грузов.** 

**2. Отсчет углового положения места удаления с ротора корректирующего груза в полярной системе координат выполняется от места установки пробного груза. Направление отсчета угла совпадает с направлением вращения ротора.**

**3. В случае балансировки по лопастям лопасть балансируемого ротора, условно принимаемая за 1-ю, совпадает с местом установки пробного груза. Направление отсчѐта номера лопасти, указанной на дисплее компьютера, выполняется по направлению вращения ротора.**

**4. В данном варианте программы все расчеты углов размещения корректирующих грузов на роторе выполняется из условия их добавления.** 

 **В случае компенсации дисбаланса путѐм удаления с ротора корректирующих грузов к величине расчетного значения угла установки корректирующей массы должно быть добавлено 180 °.** 

После установки на балансируемом роторе корректирующих масс нужно нажать кнопку **«Выход -F10» (**или функциональную клавишу **F10** на клавиатуре компьютера**),** вернуться в предыдущее рабочее окно программы **«Балансировка в 2-х плоскостях»** и провести оценку эффективности выполненной балансировочной операции.

 При этом рабочем окне программы **«Балансировка в 2-х плоскостях»** меняется цвет фона раздела **«Проверка» (**с салатного на тѐмнозелѐный) и включается подсветка кнопки **«F9 – Выполнить»**, что указывает на готовность прибора к работе на четвѐртом (проверочном) пуске.

 **ВНИМАНИЕ! Перед началом измерения на четвѐртом пуске необходимо включить вращение ротора машины и убедиться, что она вышла на рабочий режим.**

После завершения проверочного пуска результаты измерений частоты вращения ротора (Nоб) а также значения величин СКЗ (**Vо1, Vо2**) и фаз (**F1, F2**) вибрации, проявляющиеся на частоте вращения баланcируемого ротора.

 Одновременно поверх рабочего окна «**Балансировка в 2-х плоскостях**» появляется рабочее окно **«Балансировочные грузы»** (см. рис.7.15), в котором выводятся результаты расчѐта параметров дополнительных корректирующих грузов, которые необходимо установить (удалить) на роторе для компенсации его остаточного дисбаланса.

 Кроме того в этом же окне выводится величины остаточного дисбаланса ротора, достигнутые после балансировки.

 В случае, когда величины остаточной вибрации и/или остаточного дисбаланса балансируемого ротора удовлетворяют требованиям допусков, установленных в технической документации, процесс балансировки может быть завершён.

В противном случае процесс балансировки может быть продолжен. Это позволяет методом последовательных приближений скорректировать возможные погрешности, которые могут иметь место при установке (удалении) корректирующего груза на балансируемом роторе.

 При продолжении процесса балансировки на балансируемом роторе необходимо установить (удалить) дополнительную корректирующую массу, параметры которой указаны в окне **«Балансировочные грузы».**

 После чего нужно нажать кнопку **«Выход - F10» (**или функциональную клавишу **F10** на клавиатуре компьютера**)** ивернуться в предыдущее рабочее окно программы для продолжения работы..

 Как видно из рис. 7.15, при работе окне **«Балансировочные грузы»** помимо кнопки **«Выход - F10»** могут использоваться ещѐ две других управляющих кнопки - **«Коэффициенты – F8», «В архив - F9».**

Кнопка **«Коэффициенты – F8» (**или функциональная клавиша **F8** на клавиатуре компьютера**)** используется для просмотра и запоминания в памяти компьютера коэффициентов балансировки ротора, рассчитанных по результатам двух тарировочных пусков.

 При еѐ нажатии на дисплее компьютера появляется рабочее окно **«Коэффициенты балансировок в 2-х плоскостях»** (см. рис.7.16), в котором выводятся коэффициенты балансировки, рассчитанные по результатам трѐх первых тарировочных пусков.

| Коэффициенты балансировки в 2-х плоскостях |                |
|--------------------------------------------|----------------|
| $R11 = 4.952$                              | $R12 = 0,151$  |
| $R21 = -1.234$                             | R22= 0.193     |
| $R31 = -1,916$                             | $R32 = -0,278$ |
| $R41 = 4,493$                              | R42= -0.586    |
| <b>F9 - Сохранить</b>                      | F10 - Выход    |

Рис. 7.16. Рабочее окно с коэффициентами балансировки в 2-х плоскостях.

 В случае, если при последующей балансировке данной машины предполагается использовать режим **«Повторная»**, указанные коэффициенты должны быть сохранены в памяти компьютера.

 Для этого следует нажать кнопку «**F9 – Сохранить**» и перейти на вторую страницу окна **«Коэффициенты балансировок в 2-х плоскостях»** (см. рис.7.17)

 После чего необходимо ввести условное обозначение этой машины в окошке **«Машина»** в последней значащей строке таблицы и нажать («щѐлкнуть мышкой») кнопку **« √ »** для сохранения в памяти компьютера указанных данных**.**

Далее можно вернуться преыдущее окно, для чего следует нажать кнопку **«Выход - F10» (**или функциональную клавишу **F10** на клавиатуре компьютера**).**

После чего можно вернуться преыдущее окно, для чего следует нажать кнопку **«Выход - F10» (**или функциональную клавишу **F10** на клавиатуре компьютера**).**

Кнопка **«В архив - F9»** в рабочем окне **«Балансировка в 2-х пл. Установка грузов и дисбаланс»** (см. рис. 7.15.)используется для перехода в архив, где автоматически сохраняются результаты балансировок.

 При еѐ нажатии на дисплее компьютера появляется рабочее окно **«Архив балансировок в 2-х плоскостях»** (см. рис.7.18), в котором приводятся исходные и конечные данные текущей балансировки, а также таблица с результатами всех предыдущих балансировок.

|                                                                                                    | Коэффициенты балансировок в 2-х плоскостях |    |      |     |                              |  |                 |                 |                 |                 |     |     |                                                                      |                                                                       | $\mathbf{x}$ |
|----------------------------------------------------------------------------------------------------|--------------------------------------------|----|------|-----|------------------------------|--|-----------------|-----------------|-----------------|-----------------|-----|-----|----------------------------------------------------------------------|-----------------------------------------------------------------------|--------------|
| <b>NN</b>                                                                                                    | Машина                                     |    |      |     | Nлоп Мпр.1 Rпр.1 Мпр.2 Rпр.2 |  | R <sub>11</sub> | R <sub>12</sub> | R <sub>21</sub> | R <sub>22</sub> | R31 | R32 | <b>R41</b>                                                           | R42                                                                   |              |
|                                                                                                    |                                            |    | 1,23 | 101 | 3,17                         |  |                 |                 |                 |                 |     |     |                                                                      | 102 1,83977 10,57623,07159 10,05214,59424 10,0238-1,4196 1,01139      |              |
| 2                                                                                                    |                                            | 13 | 1,23 | 101 | 3.17                         |  |                 |                 |                 |                 |     |     |                                                                      | 102 1,83977 10,5762 3,07159 10,05214,59424 10,0238-1,4196 1,01139     |              |
| 3                                                                                                    |                                            | 17 | 1.23 | 101 | 3,17                         |  |                 |                 |                 |                 |     |     |                                                                      | 102 1.83977 10.57623.07159 10.05214.59424 10.0238-1.4196 1.01139      |              |
|                                                                                                    | 4 Стенд 10                                 |    | 0,7  | 40  | 0,7                          |  |                 |                 |                 |                 |     |     |                                                                      | 40 3.940103.40712-1.1099 - 0.7072 - 0.9769 - 1.6310 3.493133.05852    |              |
| 5                                                                                                    |                                            |    | 0,7  | 40  | 0,7                          |  |                 |                 |                 |                 |     |     |                                                                      | 40 3.940103.40712-1.1099 - 0.7072 - 0.9769 - 1.6310 3.493133.05852    |              |
|                                                                                                    | 6 Стенд 11                                 |    | 0,7  | 40  | 0,7                          |  |                 |                 |                 |                 |     |     |                                                                      | 40 4.94805-0.0136 - 1.1263 0.26029 - 1.7180 - 0.7058 4.50653 - 0.3069 |              |
|                                                                                                    | 7 Стенд12                                  |    | 0,7  | 40  | 0,7                          |  |                 |                 |                 |                 |     |     | 40 5,133330,63873-1,4287 - 0,0023 - 1,5946 - 0,3213 4,68955 - 0,3571 |                                                                       |              |
|                                                                                                    |                                            |    |      |     |                              |  |                 |                 |                 |                 |     |     |                                                                      |                                                                       |              |
| <b>F2 - Выбрать</b><br><b>F10 - Выход</b><br>$\Gamma^{\prime\prime}$<br>$\mathcal{S}^c_{\infty}$<br>$\mathbf{c}$<br>$\sigma\mathcal{L}$<br>۰<br>Ħ |                                            |    |      |     |                              |  |                 |                 |                 |                 |     |     |                                                                      |                                                                       |              |

 Рис. 7.17. Вторая страница рабочего окна с коэффициентами балансировки в 2-х плоскостях.

 При работе в данном окне (см. рис. 7.18) выполняется подготовка результатов последней балансировки для архивного хранения и последующей распечатки протокола.

Подготовка включает в себя:

- ввод названия (или условного обозначения) блансируемого механизма,
- который выполняется в окошке **«Имя машины»;**
- ввод места установки блансируемого механизма, который выполняется в окошке **«Место установки»;**

ввод допусков, установленных в нормативной документации на вибрацию

 и остаточный дисбаланс блансируемого механизма, который выполняется

в соответствующих окошках **«Допуск».**

После ввода указанных данных для их запоминания в памяти компьютера необходимо нажать («щѐлкнуть мышкой») кнопку **« √ »**, расположенную в ряду управляющих кнопок рабочего окна **«Архив балансировок в 2-х плоскости»**.

После этого, нажав («щѐлкнув мышкой») кнопку **«F9 - Протокол»**, можно вывести на дисплей компьютера проект протокола проверки отредактировать его и, при необходимости, распечатать на принтере или сохранить в памяти компьютера как текстовый документ.

 Указанный документ аналогичен протоколу балансировки в одной плоскости, представленному выше на рис. 7.12.

 Для завершения работы в данном окне необходимо нажать («щѐлкнуть мышкой») кнопку **«F10 - Выход».** 

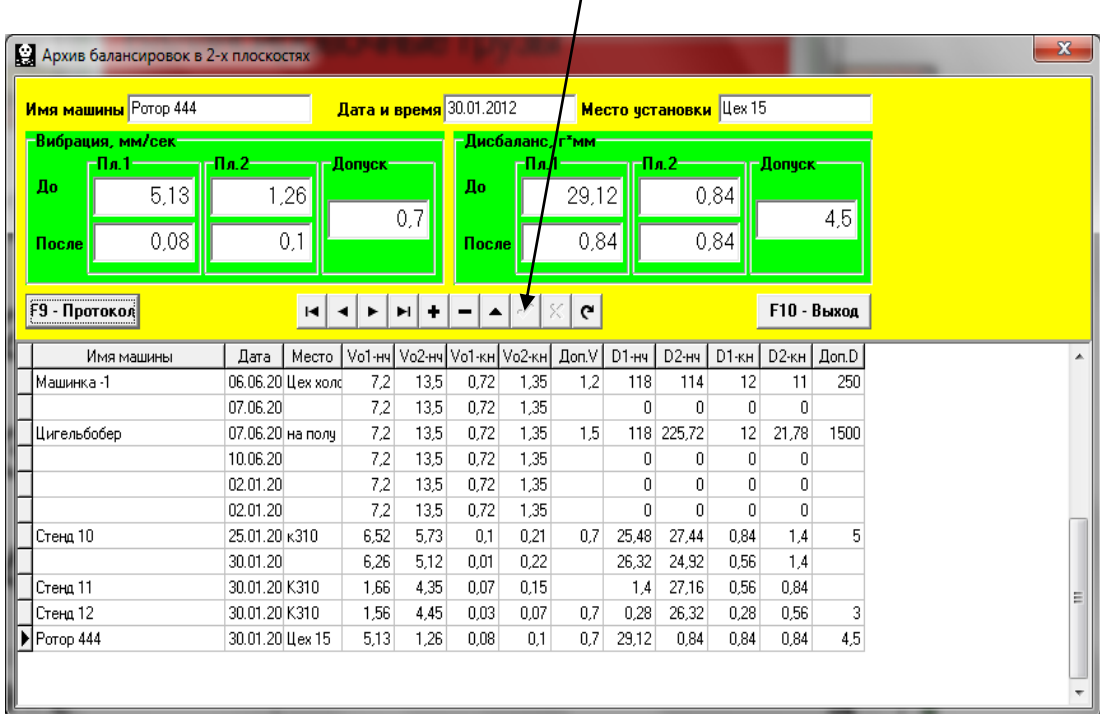

Кнопка запоминания введѐнных данных

Рис. 7.18. Рабочее окно «Архив балансировки в 1-й плоскости»

#### **7.5.2. Повторная балансировка в 2-х плоскостях.**

#### **7.5.2.1. Натройка измерительной системы (ввод исходных данных).**

 Повторная балансировка может выполняться на машине, для которой ранее уже были определены и занесены в память компьютера коэффициенты балансировки.

 **Внимание! При проведеии повторной балансировки датчики вибрации и датчик фазового угла должны быть установлены точно так же, как и при проведении первичной балансировки.**

Ввод исходных данных для проведения повторной балансировки (как и в случае первичной балансировки) начинается в рабочем окне **«Балансировка в 2 пл. Исходные данные»** (см. рис. 7.13).

 При этом в разделе «**Вид балансировки**» необходимо с помощью «мышки» поставить метку в графе «**Повторная**» и нажать, расположенном справа от неѐ кнопку **«Выбор»**.

 В этом случае на дисплее прибора появится вторая страница рабочего окна **«Коэффициенты балансировок в 2-х плоскостях»** (см. рис.7.17), в котором хранится архив, определѐнных раннее коэффициентов балансировки.

 Перемещаясь по таблице этого архива с помощью управляющих кнопок «►» или «◄» можно выбрать нужную запись с коэффициентами балансировки интересующей нас машины. После чего для использования этих данных в текущих измерениях следует нажать кнопку **«F2 – Выбрать»** и вернуться в предыдущее рабочее окно **«Балансировка в 2 пл. Исходные данные»** (см. рис. 7.13), нажав кнопку **«F10 – Выход».**

После этого содержание всех остальных окошек рабочего окна **«Балансировка в 1 пл. Исходные данные»** заполняются автоматически.

 **Внимание! При необходимости исходные данные, сохранѐнные в разделах этого окна «Система координат» и «Радиус установки пробного груза», могут быть изменены.**

 После завершения ввода исходных данных следует «щѐлкнуть мышкой» по кнопке **«F9 – Продолжить» (**или нажать клавишу **F9** на клавиатуре компьютера**).**

После чего на дисплее компьютера появится рабочее окно (см. рис. 7.14), используемое для выполнения цикла измерений при повторной балансировке.

#### **7.5.2.2. Измерения при проведении повторной балансировки.**

«**Повторная**» балансировка требует проведения всего лишь одного настроечного пуска и, как минимум, одного проверочного пуска баласируемой машины.

 Измерение вибрации на первом - настроечном пуске машины выполняется в рабочем окне «**Балансировка в 2-х плоскостях**» (см. рис. 7.14) в раделе **«Пуск без груза».**

 **ВНИМАНИЕ! Перед началом измерения необходимо включить вращение ротора балансируемой машины (первый пуск) и убедиться, что она вышла на рабочий режим.** 

На готовность программы к работе в данном разделе указывает темнозелѐный цвет фона раздела и подсветка кнопок **«F8 – Возврат»** и **«F9 – выполнить»,** расположенных в его правой части.

 Кнопка **«F8 – Возврат»** (или функциональная клавиша **F8**) может использоваться для возврата в предыдущее рабочее окно программы.

 Для проведения измерения параметров вибрации в разделе **«Пуск без груза»** необходимо «щѐлкнуть мышкой» по кнопке **«F9 – Выполнить» (**или нажать клавишу **F9** на клавиатуре компьютера**),** после чего начинают выполняться замер вибрации и обработка результатов измерений, которые в зависимости от частоты вращения ротора могут длиться от 4 до 15 секунд.

После завершения замера результаты измерений частоты вращения ротора (**Nоб**) и величин СКЗ (**V1o, V2o** ) и фазы (**F1, F2**) оборотной составляющей вибрации выводятся в соответствующих окошках данного раздела.

 Одновременно поверх рабочего окна «**Балансировка в 2-х плоскостях**» появляется рабочее окно **«Балансировочные грузы»** (см. рис.7.15), в котором выводятся результаты расчѐта параметров корректирующих грузов, которые необходимо установить на роторе для компенсации его дисбаланса.

 Причѐм, в случае использования полярной системы координат на дисплей выводятся значения масс и углов установки корректирующих грузов.

 В случае разложения корректирующих грузов по лопастям на дисплей выводятся номера лопастей балансируемого ротора и массы грузов, которые необходимо на них установить.

 Далее процесс балансировки выполняется в соответствии с рекомендациями, изложенными в разделе 7.5.1.2. для первичной балансировки.

#### **7.6. Работа в режиме «Графики»**

 Работа в режиме «**Графики**» начинается из Главного рабочего окна программы (см. рис. 7.1 ) при нажатии кнопки «F8 – Графики». После чего на дисплее компьютера открывается окно «Измерение вибрации по двум каналам. Графики» (см. рис. 7.19).

| В Измерение виибрации по двум каналам                            |                     | $\boxed{\boxtimes}$                |  |  |  |  |  |  |  |  |
|------------------------------------------------------------------|---------------------|------------------------------------|--|--|--|--|--|--|--|--|
| Суммарная вибрация  Оборотная вибрация                           |                     |                                    |  |  |  |  |  |  |  |  |
| Длительность, сек  <br><b>F9-Измерить</b><br>$\vert \cdot \vert$ |                     |                                    |  |  |  |  |  |  |  |  |
| Значения вибрации (мм/сек)                                       |                     |                                    |  |  |  |  |  |  |  |  |
|                                                                  |                     | $-VI$<br>$- V2$<br>$-Mk$<br>- Ноль |  |  |  |  |  |  |  |  |
|                                                                  |                     |                                    |  |  |  |  |  |  |  |  |
| $\circ$                                                          |                     |                                    |  |  |  |  |  |  |  |  |
|                                                                  |                     |                                    |  |  |  |  |  |  |  |  |
|                                                                  |                     |                                    |  |  |  |  |  |  |  |  |
|                                                                  | $\ddot{\mathbf{0}}$ |                                    |  |  |  |  |  |  |  |  |
|                                                                  |                     |                                    |  |  |  |  |  |  |  |  |
| Начало<br>Конец                                                  |                     |                                    |  |  |  |  |  |  |  |  |

Рис. 7.19. Рабочее окно «Измерение вибрации по двум каналам. Графики».

 При работе в данном окне возможно построение двух вариантов графиков вибрации.

 Первый вариант позволяет получить графики временной функции суммарной вибрации (по виброскорости) по первому и второму измерительным каналам.

 Второй вариант позволяет получить графики вибрации (по виброскорости), проявляющейся на оборотной частоте ротора и её более высоких гармонических составляющих.

 Указанные графики получаются в результате проведения синхронной фильтрации временной функции суммарной вибрации.

#### **7.6.1. Графики суммарной вибрации.**

 Для построения графиков суммарной вибрации в рабочем окне «**Измерение вибрации по двум каналам. Графики**» необходимо «щѐлкнуть мышкой» по кнопке «**Суммарная вибрация**». Далее там же следует задать время измерения, для чего «щѐлкнуть мышкой» по кнопке «▼» и выбрать из выпадающего списка нужную длительность процесса измерения, которая может быть равна 1, 5, 10, 15 или 20 секундам.

 Далее по готовности следует нажать « щѐлкнуть мышкой» кнопку «**F9 – Измерить**», после чего начинается процесс измерения вибрации одновременно по двум каналам.

 После завершения процесса измерения в рабочем окне появляются графики временной функции суммарной вибрации по первому (красный цвет) и второму (зелѐный цвет) измерительным каналам (см. рис. 7.20).

 На указанных графиках по оси **Х** откладывается время, а по оси **У** амплитуда виброскорости в мм/сек.

 На этих графиках также имеются метки (синий цвет), «привязывающие» графики суммарной вибрации к частоте вращения ротора.

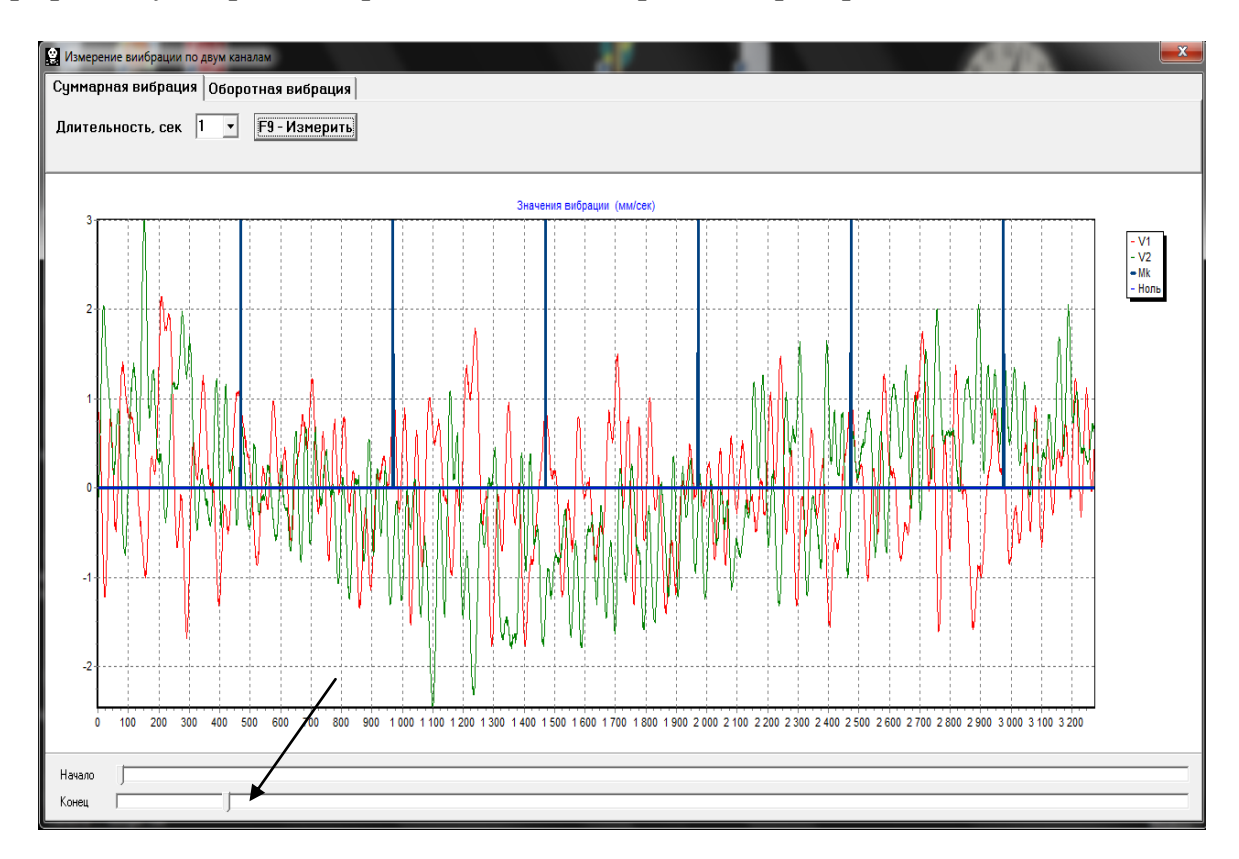

 Рис. 7.20. Рабочее окно с графиками временной функции суммарной вибрации.

 При необходимости изменения масштаба графика по оси Х может использоваться движок, указанный на рис. 7.20 стрелкой.

#### **7.6.1. Графики оборотной вибрации.**

 Для построения графиков суммарной вибрации в рабочем окне «**Измерение вибрации по двум каналам. Графики**» (см. рис. 7.19) необходимо «щѐлкнуть мышкой» по кнопке «**Оборотная вибрация**».

После чего на дисплее появляется рабочее окно для измерения оборотной вибрации (см. рис. 7.21).

 В этом окне необходимо нажать («щѐлкнуть мышкой») кнопку «**F9 – Измерить**», после чего начинает выполняться процесс измерения оборотных составляющих вибрации одновременно по двум каналам.

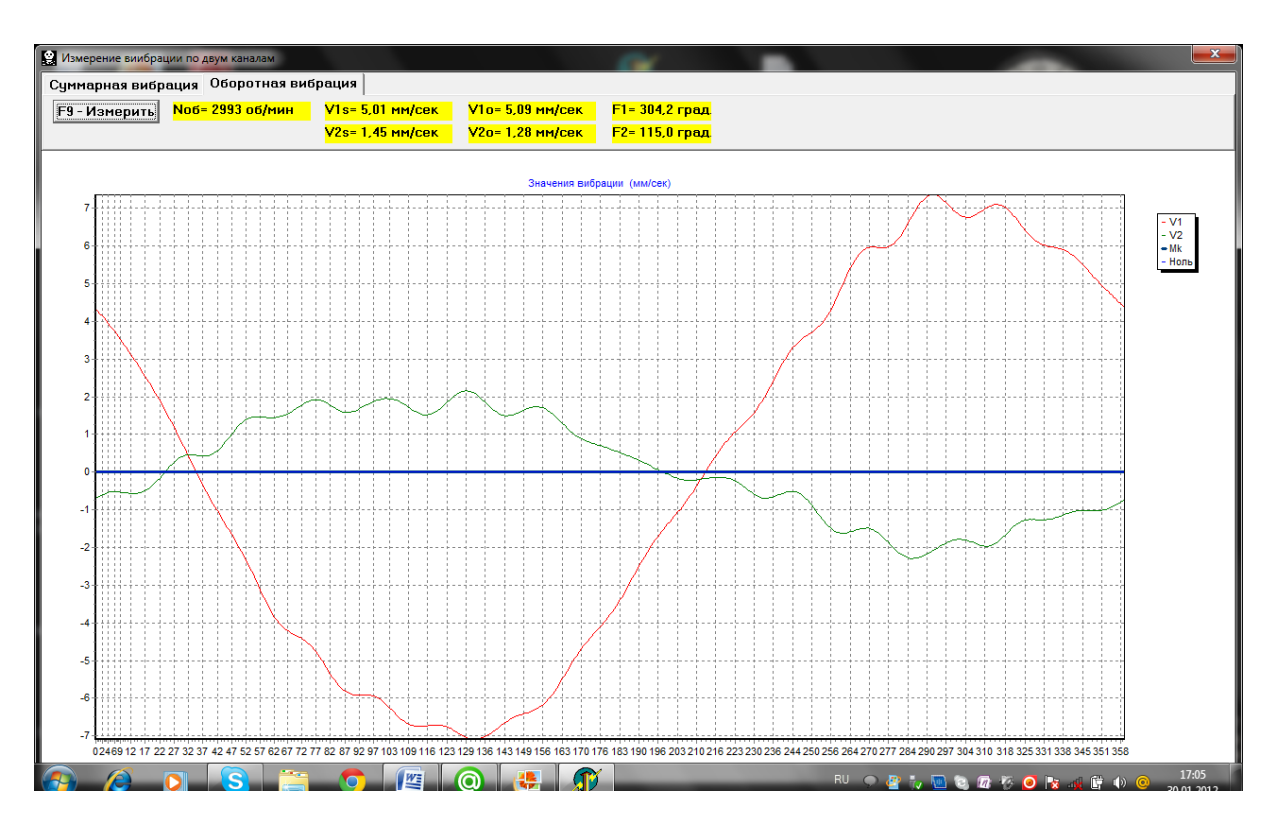

Рис. 7.21. Рабочее окно для измерения оборотных составляющих вибрации.

 После завершения процесса измерения и математической обработки результатов (синхронной фильтрации временной функции суммарной вибрации) на диплее в рабочем окне на периоде равном **одному обороту ротора** выводятся графики **оборотных составляющих вибрации** по обоим каналам. При этом вибрация, измеренная по первому каналу, отображается красным, а по второму – зелѐным цветом. На указанных графиках по оси **Х** один оборот ротора (от метки до метки), а по оси **У** - амплитуда виброскорости в мм/сек.

 Кроме того, в верхней части рабочего окна (справа от кнопки «**F9 – Измерить**») выводятся цифровые значения результатов измерений вибрации по обоим каналам, аналогичные тем, которые мы получаем в режиме **«Виброметр».**

 В частности там выводятся: величины СКЗ суммарной вибрации (**V1s, V2s**), величины СКЗ (**V1o, V2o**) и фазы (**F1, F2**) 1-й гармоники оборотной составляющей вибрации, а также частота вращения ротора (**Nоб**).